# XPS 13

# Manuel du propriétaire

Modèle d'ordinateur : XPS 9333 Modèle réglementaire : P29G Type réglementaire : P29G003

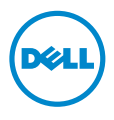

### Remarques, précautions et avertissements

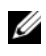

REMARQUE : Une REMARQUE indique une information importante qui peut vous aider à mieux utiliser votre ordinateur.

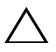

PRÉCAUTION : Une PRÉCAUTION vous avertit d'un risque d'endommagement du matériel ou de perte de données si les consignes ne sont pas respectées.

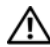

AVERTISSEMENT : Un AVERTISSEMENT indique un risque de dommage matériel, de blessure corporelle ou de mort.

© 2013 Dell Inc.

\_\_\_\_\_\_\_\_\_\_\_\_\_\_\_\_\_\_\_\_

Marques utilisées dans ce document : Dell™, le logo DELL et XPS™ sont des marques commerciales de Dell Inc. ; Microsoft<sup>®</sup> et Windows® sont des margues déposées de Microsoft Corporation aux États-Unis et/ou dans d'autres pays ; Bluetooth® est une marque déposée appartenant à Bluetooth SIG, Inc. et est utilisée par Dell sous licence ; Intel<sup>®</sup> et Intel SpeedStep<sup>®</sup> sont des marques déposées d'Intel Corporation aux États-Unis. et/ou dans d'autres pays.

2013 - 11 Rév. A00

# Table des matières

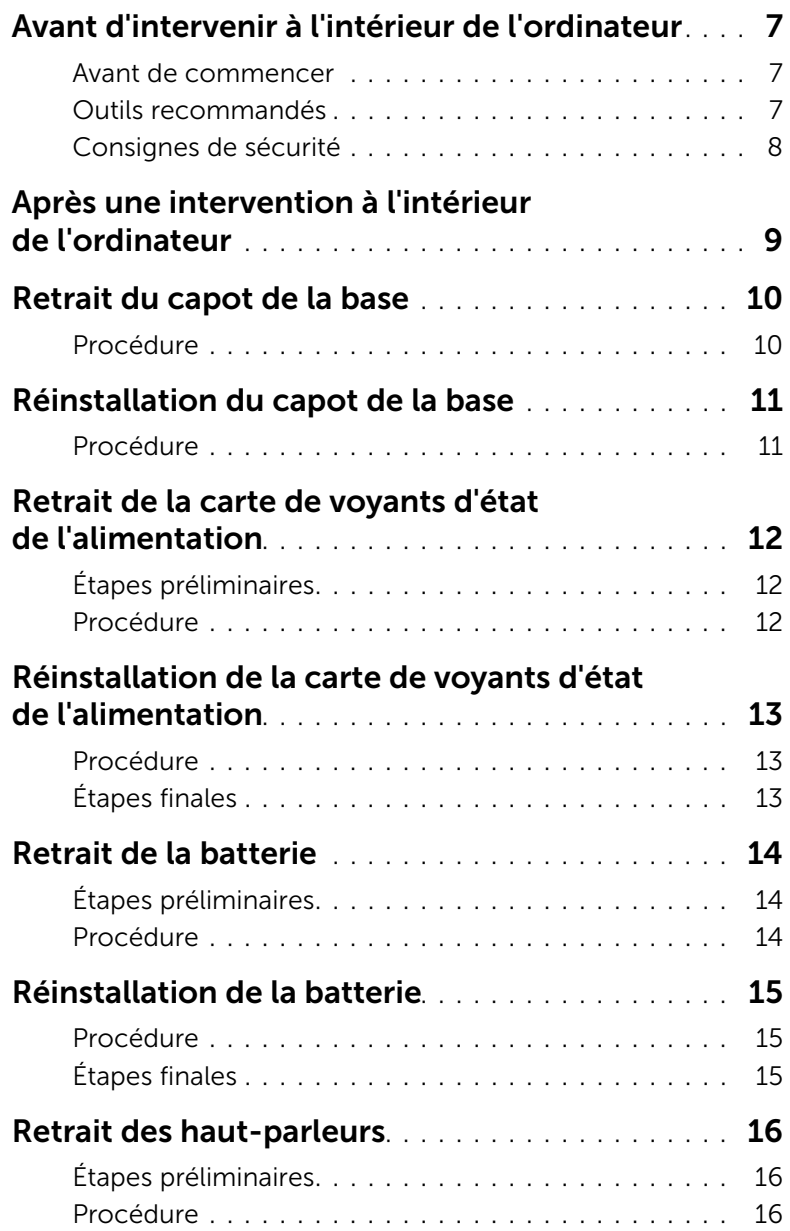

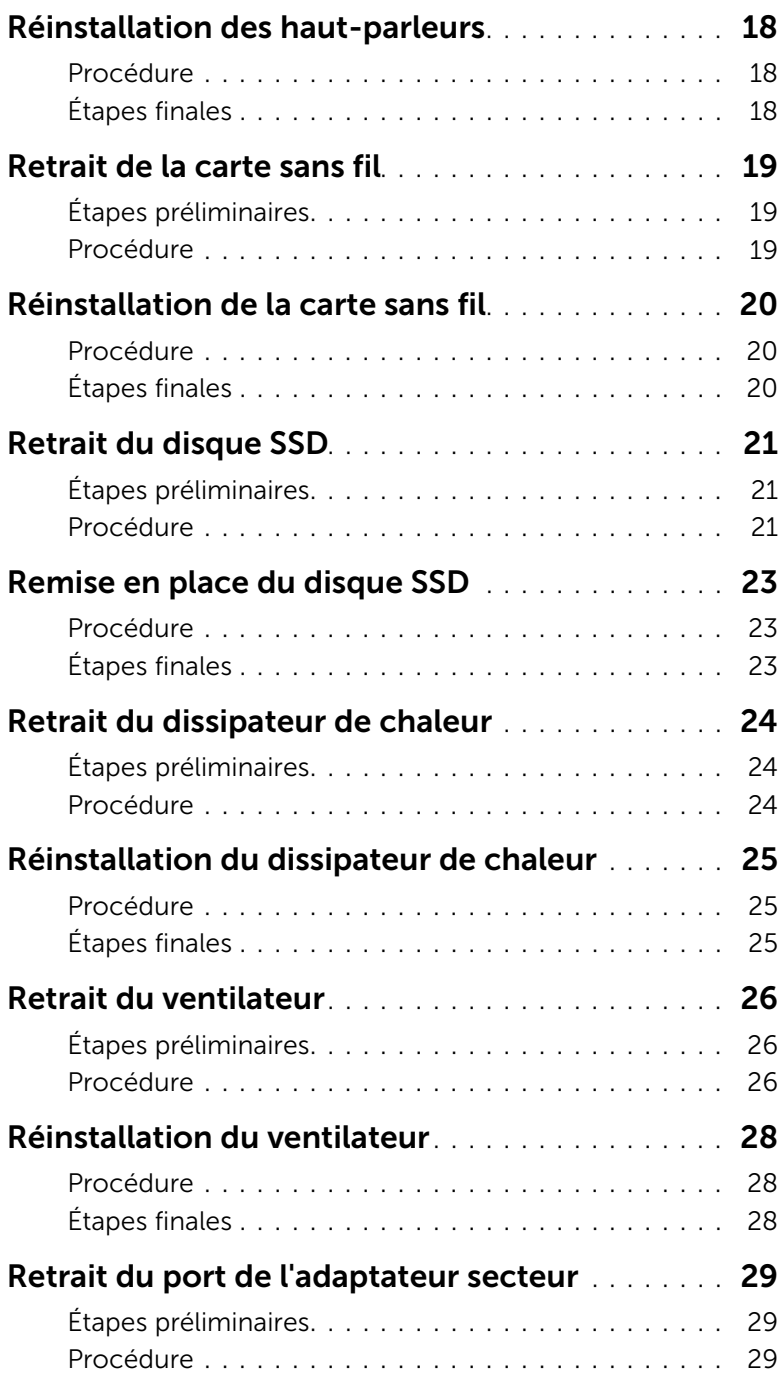

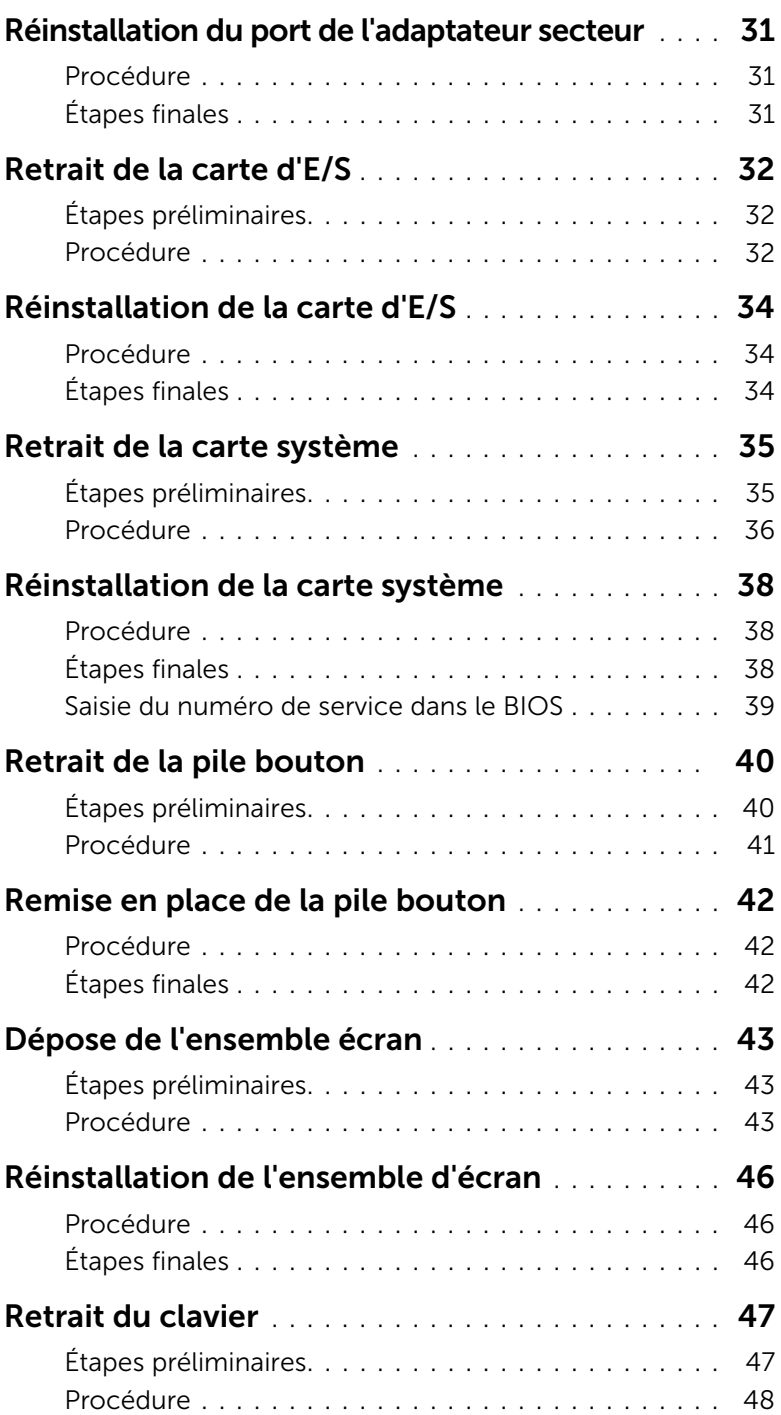

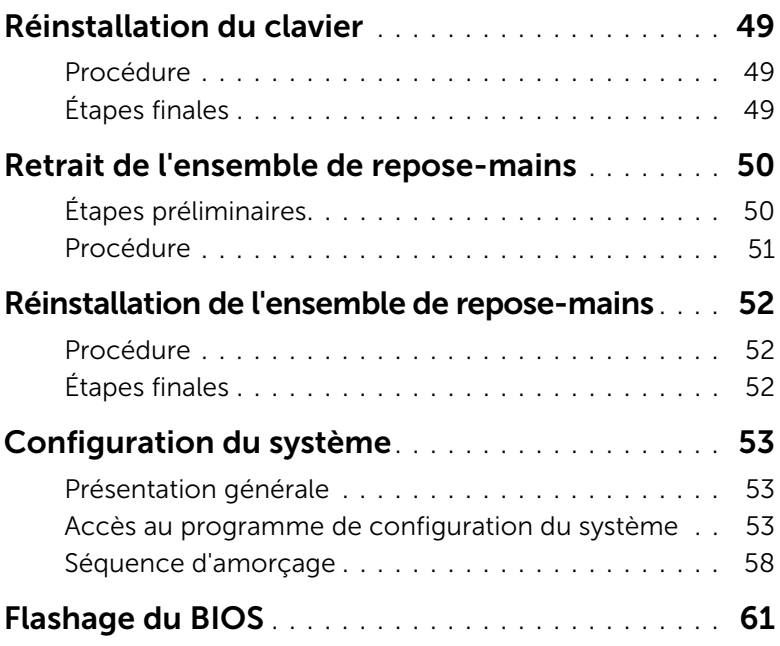

# <span id="page-6-3"></span><span id="page-6-0"></span>Avant d'intervenir à l'intérieur de l'ordinateur

#### <span id="page-6-1"></span>Avant de commencer

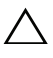

#### $\triangle$  PRÉCAUTION : Pour éviter une perte de données, enregistrez et fermez tous les fichiers ouverts, puis quittez tous les programmes avant d'arrêter l'ordinateur.

- 1 Enregistrez et fermez tous les fichiers ouverts, quittez tous les programmes d'application ouverts, puis éteignez l'ordinateur.
- 2 Pour arrêter l'ordinateur, suivez les consignes propres au système d'exploitation installé sur votre ordinateur.

#### *Windows 8 :*

Pointez la souris sur le coin supérieur ou inférieur droit de l'écran pour ouvrir la barre d'icônes latérale, puis cliquez sur Paramètres  $\rightarrow$  Alimentation  $\rightarrow$  Arrêter.

*Windows 7 :*

Cliquez sur Démarrer puis sur Arrêter.

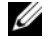

 $\mathscr U$  **REMARQUE :** Si vous utilisez un autre système d'exploitation, consultez la documentation correspondante pour connaître les consignes d'arrêt.

- **3** Une fois l'ordinateur éteint, déconnectez-le de la prise secteur.
- 4 Déconnectez tous les câbles tels que le câble d'alimentation et les câbles USB de votre ordinateur.
- 5 Déconnectez tous les périphériques connectés à votre ordinateur.

#### <span id="page-6-2"></span>Outils recommandés

Les procédures mentionnées dans ce document nécessitent les outils suivants :

- Un tournevis cruciforme
- Tournevis Torx 5 (T5)
- Pointe en plastique

### <span id="page-7-0"></span>Consignes de sécurité

Suivez les consignes de sécurité ci-dessous pour protéger votre ordinateur des dégâts potentiels et pour assurer votre sécurité personnelle.

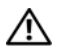

AVERTISSEMENT : Avant d'ouvrir votre ordinateur, prenez connaissance des consignes de sécurité fournies avec celui-ci. Pour plus d'informations sur les meilleures pratiques en matière de sécurité, voir la page d'accueil du site Regulatory Compliance (Conformité à la réglementation), à l'adresse dell.com/regulatory\_compliance.

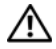

AVERTISSEMENT : Déconnectez toutes les sources d'alimentation avant d'ouvrir le capot ou les panneaux de l'ordinateur. Lorsque vous avez terminé, remettez en place tous les capots, panneaux et vis avant de rebrancher l'ordinateur à sa source d'alimentation.

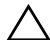

PRÉCAUTION : Seuls les techniciens de maintenance agréés sont habilités à retirer le capot de l'ordinateur et à accéder à ses composants internes. Veuillez consulter les consignes de sécurité pour des informations complètes sur les précautions à prendre, les interventions à l'intérieur de votre ordinateur et la protection contre les décharges électrostatiques.

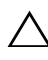

PRÉCAUTION : Pour éviter d'endommager l'ordinateur, assurez-vous que la surface de travail est plane et propre.

PRÉCAUTION : Avant de toucher quoi ce soit à l'intérieur de l'ordinateur, préparez-vous en touchant une partie métallique non peinte du châssis comme la partie métallique située à l'arrière de l'ordinateur par exemple. Répétez cette opération régulièrement pendant votre intervention pour dissiper toute électricité statique qui pourrait endommager les composants.

 $\triangle$  PRÉCAUTION : Lorsque vous débranchez un câble, tirez sur le connecteur ou sur la languette de retrait, mais jamais sur le câble lui-même. Certains câbles sont équipés de connecteurs à pattes de verrouillage ou à vis moletées que vous devez libérer avant de débrancher le câble. Lorsque vous débranchez des câbles, gardez-les alignés pour éviter de tordre les broches des connecteurs. Lorsque vous connectez les câbles, vérifiez que les ports et les connecteurs sont correctement orientés et alignés.

PRÉCAUTION : Pour éviter d'endommager les composants et les cartes, tenez-les par les bords en évitant de toucher les broches et les éléments de contact.

# <span id="page-8-1"></span><span id="page-8-0"></span>Après une intervention à l'intérieur de l'ordinateur

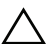

#### PRÉCAUTION : Laisser des vis mal fixées à l'intérieur de votre ordinateur peut gravement endommager ce dernier.

- 1 Remettez en place toutes les vis et assurez-vous qu'elles sont toutes bien fixées à l'intérieur de l'ordinateur.
- 2 Connectez tous les câbles, périphériques et autres composants que vous avez retirés avant d'intervenir sur votre ordinateur.
- 3 Branchez votre ordinateur sur la prise électrique.
- 4 Allumez votre ordinateur.

### <span id="page-9-2"></span><span id="page-9-0"></span>Retrait du capot de la base

 $\bigwedge$  AVERTISSEMENT : Avant d'ouvrir votre ordinateur, prenez connaissance des consignes de sécurité fournies et suivez les instructions indiquées à la section [« Avant d'intervenir à l'intérieur de l'ordinateur » à](#page-6-3) la page 7. Après une intervention à l'intérieur de l'ordinateur, suivez les instructions indiquées à la section [« Après une intervention à l'intérieur de l'ordinateur » à](#page-8-1) la page 9. Pour plus d'informations sur les pratiques d'excellence en matière de sécurité, consultez la page Regulatory Compliance (Conformité à la réglementation) à l'adresse dell.com/regulatory\_compliance.

- <span id="page-9-1"></span>1 Éteignez l'ordinateur et fermez-le.
- 2 À l'aide d'un tournevis Torx 5, retirez les vis qui fixent le cache de fond à l'ensemble de repose-mains.
- 3 En commençant par l'arrière de l'ordinateur, soulevez le cache de fond à l'aide de vos doigts.
- 4 Soulevez le cache de fond pour le dégager de l'ensemble de repose-mains.

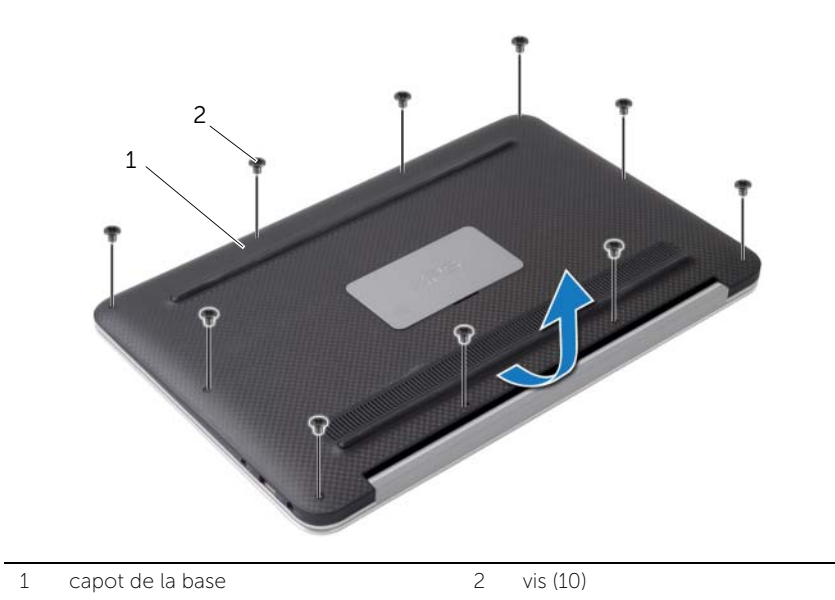

# <span id="page-10-2"></span><span id="page-10-0"></span>Réinstallation du capot de la base

AVERTISSEMENT : Avant d'ouvrir votre ordinateur, prenez connaissance des consignes de sécurité fournies et suivez les instructions indiquées à la section [« Avant d'intervenir à l'intérieur de l'ordinateur » à](#page-6-3) la page 7. Après une intervention à l'intérieur de l'ordinateur, suivez les instructions indiquées à la section [« Après une intervention à l'intérieur de l'ordinateur » à](#page-8-1) la page 9. Pour plus d'informations sur les pratiques d'excellence en matière de sécurité, consultez la page Regulatory Compliance (Conformité à la réglementation) à l'adresse dell.com/regulatory\_compliance.

- <span id="page-10-1"></span>1 Alignez le cache de fond avec l'ensemble de repose-mains et appuyez dessus pour le mettre en place.
- 2 À l'aide d'un tournevis Torx 5, remettez les vis qui fixent le capot de la base à l'ensemble de repose-mains.

### <span id="page-11-3"></span><span id="page-11-0"></span>Retrait de la carte de voyants d'état de l'alimentation

AVERTISSEMENT : Avant d'ouvrir votre ordinateur, prenez connaissance des consignes de sécurité fournies et suivez les instructions indiquées à la section [« Avant d'intervenir à l'intérieur de l'ordinateur » à](#page-6-3) la page 7. Après une intervention à l'intérieur de l'ordinateur, suivez les instructions indiquées à la section [« Après une intervention à l'intérieur de l'ordinateur » à](#page-8-1) la page 9. Pour plus d'informations sur les pratiques d'excellence en matière de sécurité, consultez la page Regulatory Compliance (Conformité à la réglementation) à l'adresse dell.com/regulatory\_compliance.

#### <span id="page-11-1"></span>Étapes préliminaires

<span id="page-11-2"></span>Retirez le capot de la base. Voir [« Retrait du capot de la base » à](#page-9-2) la page 10.

- 1 Soulevez le loquet du connecteur, puis, au moyen de la languette de retrait, déconnectez le câble de la carte de voyants d'état de l'alimentation de la carte système.
- 2 Retirez la vis qui fixe la carte de voyants d'état de l'alimentation à l'ensemble de repose-mains.
- 3 Soulevez la carte de voyants d'état de l'alimentation pour la dégager de l'ensemble de repose-mains.

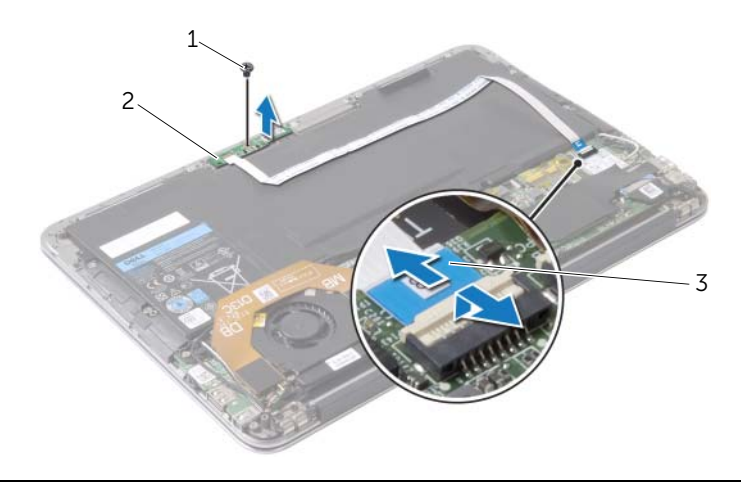

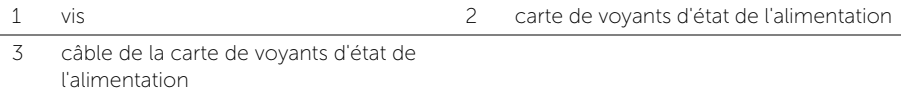

### <span id="page-12-3"></span><span id="page-12-0"></span>Réinstallation de la carte de voyants d'état de l'alimentation

AVERTISSEMENT : Avant d'ouvrir votre ordinateur, prenez connaissance des consignes de sécurité fournies et suivez les instructions indiquées à la section [« Avant d'intervenir à l'intérieur de l'ordinateur » à](#page-6-3) la page 7. Après une intervention à l'intérieur de l'ordinateur, suivez les instructions indiquées à la section [« Après une intervention à l'intérieur de l'ordinateur » à](#page-8-1) la page 9. Pour plus d'informations sur les pratiques d'excellence en matière de sécurité, consultez la page Regulatory Compliance (Conformité à la réglementation) à l'adresse dell.com/regulatory\_compliance.

#### <span id="page-12-1"></span>Procédure

- 1 Alignez le trou de vis de la carte de voyants d'état de l'alimentation avec celui de l'ensemble de repose-mains.
- 2 Remettez la vis qui fixe la carte de voyants d'état de l'alimentation à l'ensemble de repose-mains.
- 3 Insérez le câble de la carte de voyants d'état de l'alimentation dans son connecteur sur la carte système, puis appuyez sur le loquet du connecteur pour fixer le câble.

### <span id="page-12-2"></span>Étapes finales

Réinstallez le capot de la base. Voir [« Réinstallation du capot de la base » à](#page-10-2) la page 11.

### <span id="page-13-3"></span><span id="page-13-0"></span>Retrait de la batterie

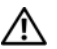

AVERTISSEMENT : Avant d'ouvrir votre ordinateur, prenez connaissance des consignes de sécurité fournies et suivez les instructions indiquées à la section [« Avant d'intervenir à l'intérieur de l'ordinateur » à](#page-6-3) la page 7. Après une intervention à l'intérieur de l'ordinateur, suivez les instructions indiquées à la section [« Après une intervention à l'intérieur de l'ordinateur » à](#page-8-1) la page 9. Pour plus d'informations sur les pratiques d'excellence en matière de sécurité, consultez la page Regulatory Compliance (Conformité à la réglementation) à l'adresse dell.com/regulatory\_compliance.

### <span id="page-13-1"></span>Étapes préliminaires

- 1 Retirez le capot de la base. Voir [« Retrait du capot de la base » à](#page-9-2) la page 10.
- 2 Déconnectez de la carte système le câble de la carte de voyants d'état de l'alimentation. Voir [« Retrait de la carte de voyants d'état de l'alimentation »](#page-11-3)  à la [page](#page-11-3) 12.

- <span id="page-13-2"></span>1 Débranchez le câble de pile de la carte système.
- 2 Retirez les vis qui fixent la batterie à l'ensemble de repose-mains.
- 3 Soulevez la batterie pour la dégager de l'ensemble de repose-mains.

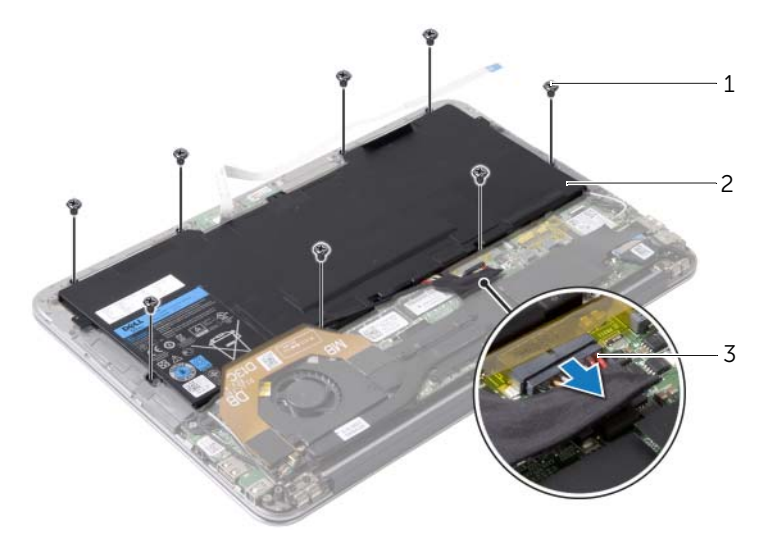

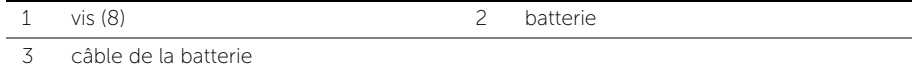

### <span id="page-14-3"></span><span id="page-14-0"></span>Réinstallation de la batterie

AVERTISSEMENT : Avant d'ouvrir votre ordinateur, prenez connaissance des consignes de sécurité fournies et suivez les instructions indiquées à la section [« Avant d'intervenir à l'intérieur de l'ordinateur » à](#page-6-3) la page 7. Après une intervention à l'intérieur de l'ordinateur, suivez les instructions indiquées à la section [« Après une intervention à l'intérieur de l'ordinateur » à](#page-8-1) la page 9. Pour plus d'informations sur les pratiques d'excellence en matière de sécurité, consultez la page Regulatory Compliance (Conformité à la réglementation) à l'adresse dell.com/regulatory\_compliance.

### <span id="page-14-1"></span>Procédure

- 1 Alignez les trous de vis de la batterie sur ceux de l'ensemble de repose-main.
- 2 Remettez les vis qui fixent la batterie à l'ensemble de repose-mains.
- 3 Connectez le câble de la batterie à la carte système.

- <span id="page-14-2"></span>1 Connectez le câble de la carte de voyants d'état de l'alimentation à la carte système. Voir [« Réinstallation de la carte de voyants d'état de l'alimentation »](#page-12-3)  à la [page](#page-12-3) 13.
- 2 Réinstallez le capot de la base. Voir [« Réinstallation du capot de la base »](#page-10-2)  à la [page](#page-10-2) 11.

### <span id="page-15-3"></span><span id="page-15-0"></span>Retrait des haut-parleurs

AVERTISSEMENT : Avant d'ouvrir votre ordinateur, prenez connaissance des consignes de sécurité fournies et suivez les instructions indiquées à la section [« Avant d'intervenir à l'intérieur de l'ordinateur » à](#page-6-3) la page 7. Après une intervention à l'intérieur de l'ordinateur, suivez les instructions indiquées à la section [« Après une intervention à l'intérieur de l'ordinateur » à](#page-8-1) la page 9. Pour plus d'informations sur les pratiques d'excellence en matière de sécurité, consultez la page Regulatory Compliance (Conformité à la réglementation) à l'adresse dell.com/regulatory\_compliance.

### <span id="page-15-1"></span>Étapes préliminaires

- 1 Retirez le capot de la base. Voir [« Retrait du capot de la base » à](#page-9-2) la page 10.
- 2 Déconnectez de la carte système le câble de la carte de voyants d'état de l'alimentation. Voir [« Retrait de la carte de voyants d'état de l'alimentation »](#page-11-3)  à la [page](#page-11-3) 12.
- 3 Retirez la batterie. Voir [« Retrait de la batterie » à](#page-13-3) la page 14.

#### <span id="page-15-2"></span>Procédure

1 Déconnectez de la carte d'E/S et de la carte système le câble de la carte d'E/S.

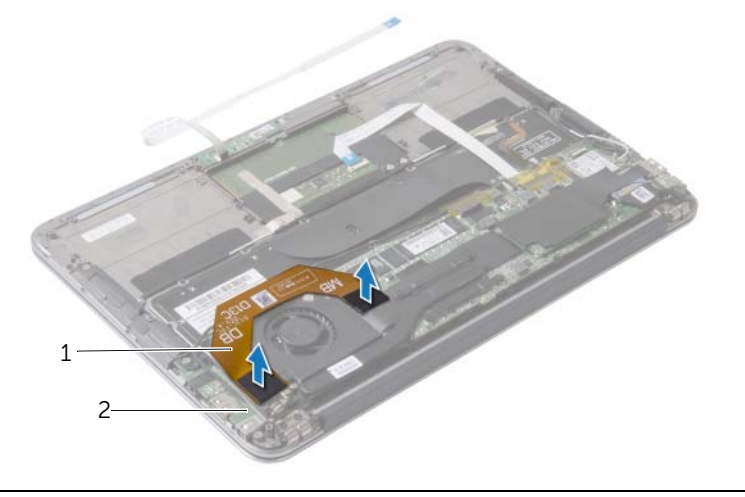

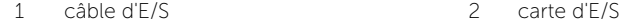

- 2 Déconnectez le câble du haut-parleur gauche de la carte d'E/S.
- 3 Retirez les câbles de la carte sans fil du guide d'acheminement situé sur le haut-parleur gauche.
- Retirez les vis qui fixent le haut-parleur gauche à l'ensemble de repose-mains.
- 5 Soulevez le haut-parleur gauche pour le dégager de l'ensemble de repose-mains.

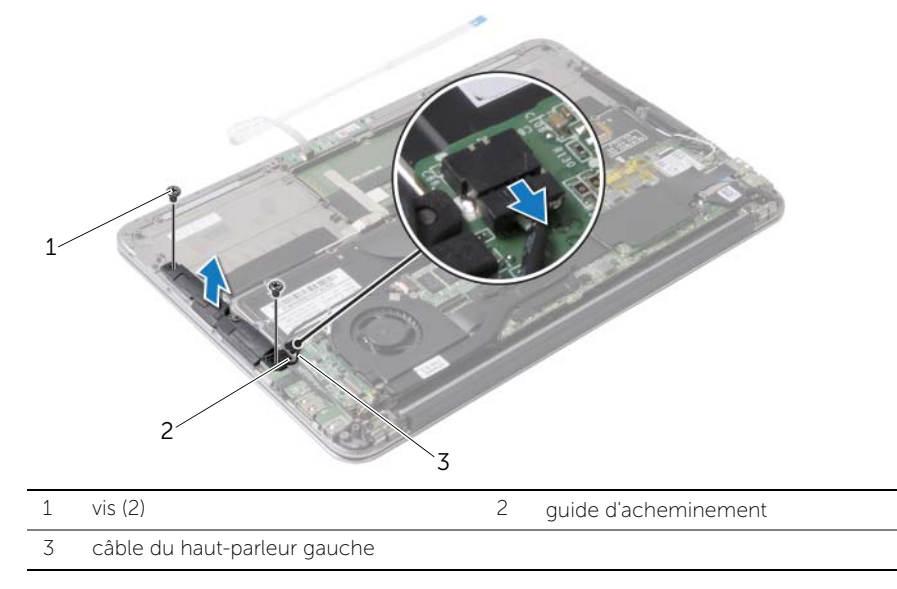

- Retirez les câbles de la carte sans fil du guide d'acheminement situé sur le haut-parleur droit.
- Déconnectez le câble du haut-parleur droit de la carte système.
- 8 Retirez les vis qui fixent le haut-parleur droit à l'ensemble de repose-mains.
- Soulevez le haut-parleur droit pour le dégager de l'ensemble de repose-mains.

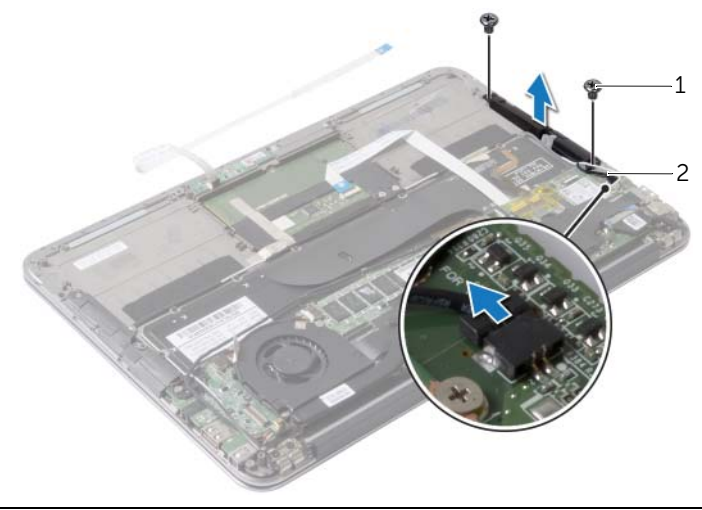

## <span id="page-17-3"></span><span id="page-17-0"></span>Réinstallation des haut-parleurs

AVERTISSEMENT : Avant d'ouvrir votre ordinateur, prenez connaissance des consignes de sécurité fournies et suivez les instructions indiquées à la section [« Avant d'intervenir à l'intérieur de l'ordinateur » à](#page-6-3) la page 7. Après une intervention à l'intérieur de l'ordinateur, suivez les instructions indiquées à la section [« Après une intervention à l'intérieur de l'ordinateur » à](#page-8-1) la page 9. Pour plus d'informations sur les pratiques d'excellence en matière de sécurité, consultez la page Regulatory Compliance (Conformité à la réglementation) à l'adresse dell.com/regulatory\_compliance.

#### <span id="page-17-1"></span>Procédure

- 1 Alignez les trous de vis du haut-parleur gauche avec ceux de l'ensemble de repose-mains.
- 2 Remettez les vis qui fixent le haut-parleur gauche à l'ensemble de repose-mains.
- 3 Faites passer les câbles de la carte sans fil dans les guides d'acheminement situés sur le haut-parleur gauche.
- 4 Branchez le câble du haut-parleur gauche au connecteur de la carte d'E/S.
- 5 Connectez le câble de la carte d'E/S à la carte d'E/S et à la carte système.
- 6 Alignez les trous de vis du haut-parleur droit avec ceux de l'ensemble de repose-mains.
- 7 Remettez les vis qui fixent le haut-parleur droit à l'ensemble de repose-mains.
- 8 Connectez le câble du haut-parleur droit à la carte système.
- 9 Faites passer les câbles de la carte sans fil dans les guides d'acheminement situés sur le haut-parleur droit.

- <span id="page-17-2"></span>1 Réinstallez la batterie. Voir [« Réinstallation de la batterie » à](#page-14-3) la page 15.
- 2 Connectez le câble de la carte de voyants d'état de l'alimentation à la carte système. Voir [« Réinstallation de la carte de voyants d'état de l'alimentation »](#page-12-3)  à la [page](#page-12-3) 13.
- 3 Réinstallez le capot de la base. Voir [« Réinstallation du capot de la base »](#page-10-2)  à la [page](#page-10-2) 11.

### <span id="page-18-3"></span><span id="page-18-0"></span>Retrait de la carte sans fil

AVERTISSEMENT : Avant d'ouvrir votre ordinateur, prenez connaissance des consignes de sécurité fournies et suivez les instructions indiquées à la section [« Avant d'intervenir à l'intérieur de l'ordinateur » à](#page-6-3) la page 7. Après une intervention à l'intérieur de l'ordinateur, suivez les instructions indiquées à la section [« Après une intervention à l'intérieur de l'ordinateur » à](#page-8-1) la page 9. Pour plus d'informations sur les pratiques d'excellence en matière de sécurité, consultez la page Regulatory Compliance (Conformité à la réglementation) à l'adresse dell.com/regulatory\_compliance.

### <span id="page-18-1"></span>Étapes préliminaires

- 1 Retirez le capot de la base. Voir [« Retrait du capot de la base » à](#page-9-2) la page 10.
- 2 Déconnectez de la carte système le câble de la carte de voyants d'état de l'alimentation. Voir [« Retrait de la carte de voyants d'état de l'alimentation »](#page-11-3)  à la [page](#page-11-3) 12.
- <span id="page-18-2"></span>3 Retirez la batterie. Voir [« Retrait de la batterie » à](#page-13-3) la page 14.

- 1 Déconnectez les câbles de la carte sans fil.
- 2 Retirez la vis qui fixe la carte sans fil à la carte système.
- **3** Faites glisser la carte sans fil hors de son connecteur pour la retirer.

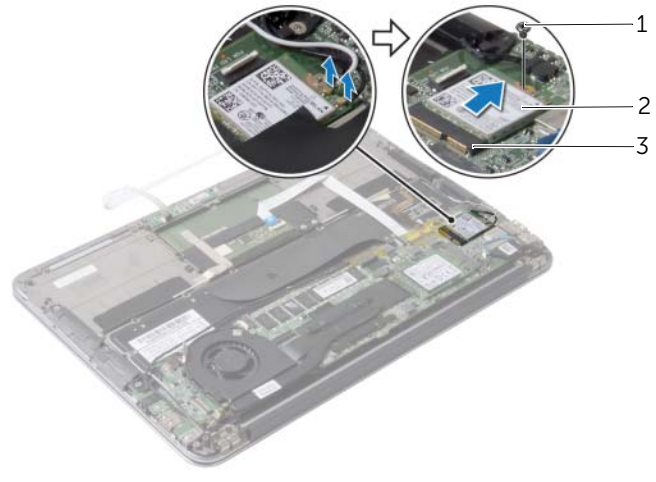

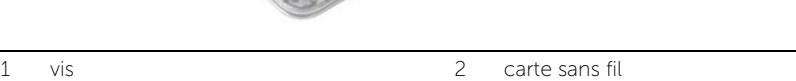

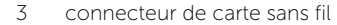

## <span id="page-19-3"></span><span id="page-19-0"></span>Réinstallation de la carte sans fil

AVERTISSEMENT : Avant d'ouvrir votre ordinateur, prenez connaissance des consignes de sécurité fournies et suivez les instructions indiquées à la section [« Avant d'intervenir à l'intérieur de l'ordinateur » à](#page-6-3) la page 7. Après une intervention à l'intérieur de l'ordinateur, suivez les instructions indiquées à la section [« Après une intervention à l'intérieur de l'ordinateur » à](#page-8-1) la page 9. Pour plus d'informations sur les pratiques d'excellence en matière de sécurité, consultez la page Regulatory Compliance (Conformité à la réglementation) à l'adresse dell.com/regulatory\_compliance.

#### <span id="page-19-1"></span>Procédure

1 Alignez l'encoche de la carte sans fil sur la languette du connecteur de la carte sans fil.

 $\bigwedge$  PRÉCAUTION : Pour éviter d'endommager la carte sans fil, ne placez jamais de câbles sous la carte sans fil.

- 2 Insérez la carte sans fil en l'inclinant dans son connecteur.
- 3 Appuyez sur l'autre extrémité de la carte sans fil, puis remettez la vis qui fixe la carte sans fil à la carte système.
- 4 Connectez les câbles de la carte sans fil à la carte sans fil.

Le tableau suivant indique les codes de couleurs des câbles de la carte sans fil prise en charge par votre ordinateur.

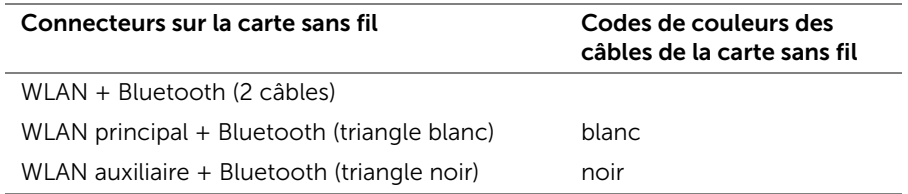

- <span id="page-19-2"></span>1 Réinstallez la batterie. Voir [« Réinstallation de la batterie » à](#page-14-3) la page 15.
- 2 Connectez le câble de la carte de voyants d'état de l'alimentation à la carte système. Voir [« Réinstallation de la carte de voyants d'état de l'alimentation »](#page-12-3)  à la [page](#page-12-3) 13.
- 3 Réinstallez le capot de la base. Voir [« Réinstallation du capot de la base »](#page-10-2)  à la [page](#page-10-2) 11.

### <span id="page-20-3"></span><span id="page-20-0"></span>Retrait du disque SSD

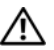

AVERTISSEMENT : Avant d'ouvrir votre ordinateur, prenez connaissance des consignes de sécurité fournies et suivez les instructions indiquées à la section [« Avant d'intervenir à l'intérieur de l'ordinateur » à](#page-6-3) la page 7. Après une intervention à l'intérieur de l'ordinateur, suivez les instructions indiquées à la section [« Après une intervention à l'intérieur de l'ordinateur » à](#page-8-1) la page 9. Pour plus d'informations sur les pratiques d'excellence en matière de sécurité, consultez la page Regulatory Compliance (Conformité à la réglementation) à l'adresse dell.com/regulatory\_compliance.

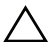

PRÉCAUTION : Pour éviter toute perte de données, ne retirez pas le disque SSD lorsque l'ordinateur est sous tension ou en veille.

PRÉCAUTION : Les disques SSD sont extrêmement fragiles. Faites particulièrement attention lorsque vous manipulez le disque SSD.

### <span id="page-20-1"></span>Étapes préliminaires

- 1 Retirez le capot de la base. Voir [« Retrait du capot de la base » à](#page-9-2) la page 10.
- 2 Déconnectez de la carte système le câble de la carte de voyants d'état de l'alimentation. Voir [« Retrait de la carte de voyants d'état de l'alimentation »](#page-11-3)  à la [page](#page-11-3) 12.
- 3 Retirez la batterie. Voir [« Retrait de la batterie » à](#page-13-3) la page 14.

#### <span id="page-20-2"></span>Procédure

1 Retirez la bande adhésive collée sur le disque SSD.

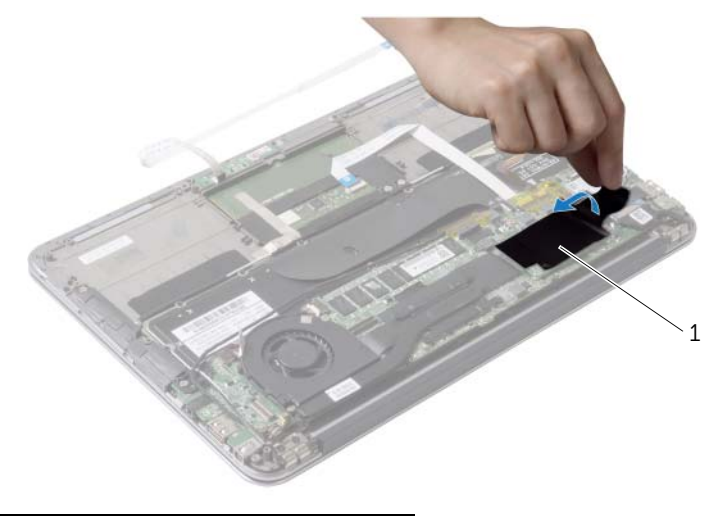

1 bande

- Retirez la vis qui fixe le disque SSD à la carte système.
- Faites glisser le disque SSD pour l'extraire du connecteur du disque SSD.

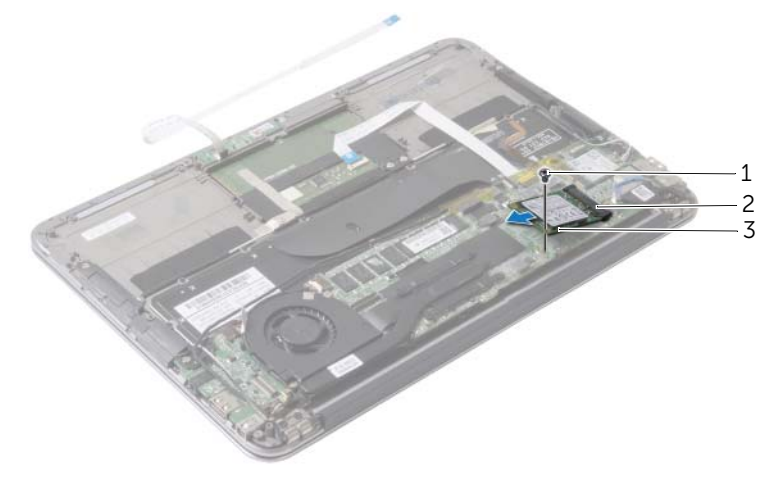

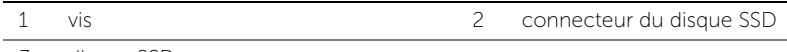

disque SSD

### <span id="page-22-3"></span><span id="page-22-0"></span>Remise en place du disque SSD

AVERTISSEMENT : Avant d'ouvrir votre ordinateur, prenez connaissance des consignes de sécurité fournies et suivez les instructions indiquées à la section [« Avant d'intervenir à l'intérieur de l'ordinateur » à](#page-6-3) la page 7. Après une intervention à l'intérieur de l'ordinateur, suivez les instructions indiquées à la section [« Après une intervention à l'intérieur de l'ordinateur » à](#page-8-1) la page 9. Pour plus d'informations sur les pratiques d'excellence en matière de sécurité, consultez la page Regulatory Compliance (Conformité à la réglementation) à l'adresse dell.com/regulatory\_compliance.

#### <span id="page-22-1"></span>Procédure

- 1 Alignez l'encoche du disque SSD avec la languette du connecteur du disque SSD.
- $\bigwedge$  PRÉCAUTION : Faites glisser le disque SSD dans son logement en exerçant une pression ferme et uniforme. Si vous exercez une pression trop forte, vous risquez d'endommager le connecteur.
- 2 Insérez le disque SSD en l'inclinant dans le connecteur du disque SSD.
- 3 Appuyez sur l'autre extrémité du disque SSD et remettez la vis qui fixe le disque SSD à la carte système.
- <span id="page-22-2"></span>4 Recollez la bande adhésive sur le disque SSD.

- 1 Réinstallez la batterie. Voir [« Réinstallation de la batterie » à](#page-14-3) la page 15.
- 2 Connectez le câble de la carte de voyants d'état de l'alimentation à la carte système. Voir [« Réinstallation de la carte de voyants d'état de l'alimentation »](#page-12-3)  à la [page](#page-12-3) 13.
- 3 Réinstallez le capot de la base. Voir [« Réinstallation du capot de la base »](#page-10-2)  à la [page](#page-10-2) 11.

### <span id="page-23-3"></span><span id="page-23-0"></span>Retrait du dissipateur de chaleur

AVERTISSEMENT : Avant d'ouvrir votre ordinateur, prenez connaissance des consignes de sécurité fournies et suivez les instructions indiquées à la section [« Avant d'intervenir à l'intérieur de l'ordinateur » à](#page-6-3) la page 7. Après une intervention à l'intérieur de l'ordinateur, suivez les instructions indiquées à la section [« Après une intervention à l'intérieur de l'ordinateur » à](#page-8-1) la page 9. Pour plus d'informations sur les pratiques d'excellence en matière de sécurité, consultez la page Regulatory Compliance (Conformité à la réglementation) à l'adresse dell.com/regulatory\_compliance.

### <span id="page-23-1"></span>Étapes préliminaires

- 1 Retirez le capot de la base. Voir [« Retrait du capot de la base » à](#page-9-2) la page 10.
- 2 Déconnectez de la carte système le câble de la carte de voyants d'état de l'alimentation. Voir [« Retrait de la carte de voyants d'état de l'alimentation »](#page-11-3)  à la [page](#page-11-3) 12.
- <span id="page-23-2"></span>3 Retirez la batterie. Voir [« Retrait de la batterie » à](#page-13-3) la page 14.

- 1 Dans l'ordre séquentiel (indiqué sur le dissipateur de chaleur), desserrez les vis imperdables de fixation du dissipateur à la carte système.
- 2 Soulevez le dissipateur de chaleur pour le dégager de la carte système.

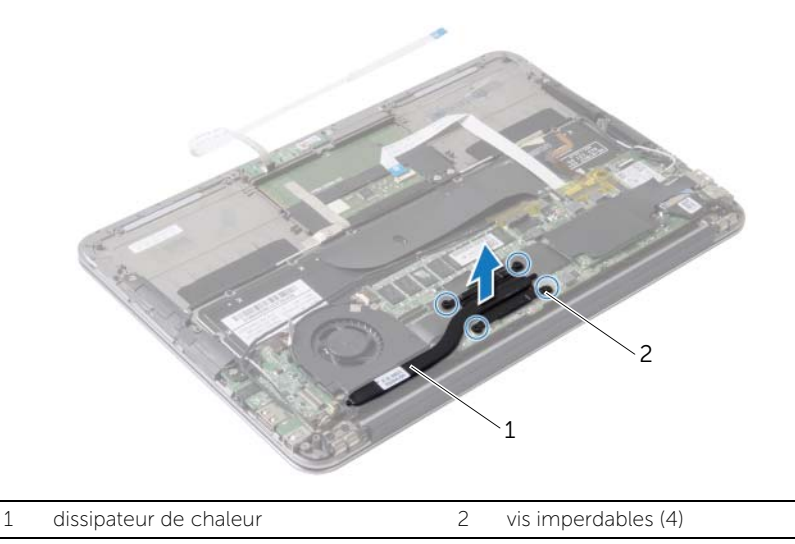

# <span id="page-24-3"></span><span id="page-24-0"></span>Réinstallation du dissipateur de chaleur

AVERTISSEMENT : Avant d'ouvrir votre ordinateur, prenez connaissance des consignes de sécurité fournies et suivez les instructions indiquées à la section [« Avant d'intervenir à l'intérieur de l'ordinateur » à](#page-6-3) la page 7. Après une intervention à l'intérieur de l'ordinateur, suivez les instructions indiquées à la section [« Après une intervention à l'intérieur de l'ordinateur » à](#page-8-1) la page 9. Pour plus d'informations sur les pratiques d'excellence en matière de sécurité, consultez la page Regulatory Compliance (Conformité à la réglementation) à l'adresse dell.com/regulatory\_compliance.

#### <span id="page-24-1"></span>Procédure

REMARQUE : Si vous réinstallez le dissipateur de chaleur d'origine sur la carte système d'origine, vous pouvez réutiliser la graisse thermique d'origine. Si vous remplacez la carte système ou le dissipateur de chaleur, utilisez le patin de refroidissement fourni dans le kit pour garantir la conductivité thermique.

- 1 Retirez la graisse thermique qui se trouve sous le dissipateur de chaleur et réappliquez-la.
- 2 Alignez les trous de vis du dissipateur de chaleur et ceux de la carte système.
- 3 Dans l'ordre séquentiel (indiqué sur le dissipateur de chaleur), serrez les vis imperdables de fixation du dissipateur à la carte système.

- <span id="page-24-2"></span>1 Réinstallez la batterie. Voir [« Réinstallation de la batterie » à](#page-14-3) la page 15.
- 2 Connectez le câble de la carte de voyants d'état de l'alimentation à la carte système. Voir [« Réinstallation de la carte de voyants d'état de l'alimentation »](#page-12-3)  à la [page](#page-12-3) 13.
- 3 Réinstallez le capot de la base. Voir [« Réinstallation du capot de la base »](#page-10-2)  à la [page](#page-10-2) 11.

### <span id="page-25-3"></span><span id="page-25-0"></span>Retrait du ventilateur

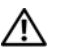

AVERTISSEMENT : Avant d'ouvrir votre ordinateur, prenez connaissance des consignes de sécurité fournies et suivez les instructions indiquées à la section [« Avant d'intervenir à l'intérieur de l'ordinateur » à](#page-6-3) la page 7. Après une intervention à l'intérieur de l'ordinateur, suivez les instructions indiquées à la section [« Après une intervention à l'intérieur de l'ordinateur » à](#page-8-1) la page 9. Pour plus d'informations sur les pratiques d'excellence en matière de sécurité, consultez la page Regulatory Compliance (Conformité à la réglementation) à l'adresse dell.com/regulatory\_compliance.

### <span id="page-25-1"></span>Étapes préliminaires

- 1 Retirez le capot de la base. Voir [« Retrait du capot de la base » à](#page-9-2) la page 10.
- 2 Déconnectez de la carte système le câble de la carte de voyants d'état de l'alimentation. Voir [« Retrait de la carte de voyants d'état de l'alimentation »](#page-11-3)  à la [page](#page-11-3) 12.
- 3 Retirez la batterie. Voir [« Retrait de la batterie » à](#page-13-3) la page 14.

#### <span id="page-25-2"></span>Procédure

1 Déconnectez de la carte d'E/S et de la carte système le câble de la carte d'E/S.

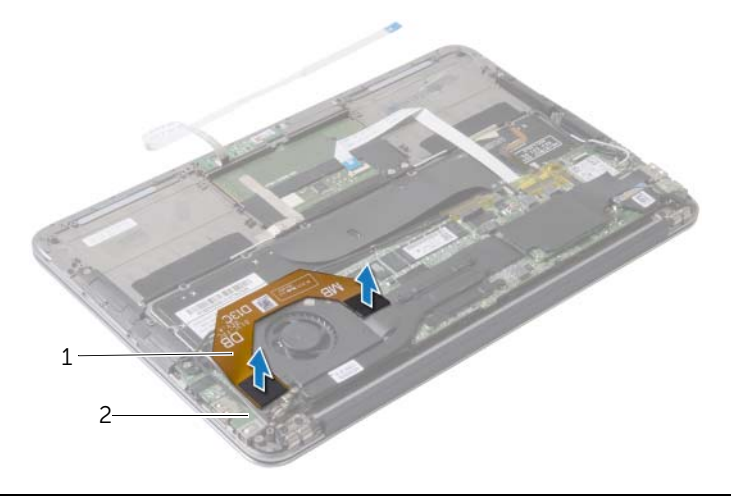

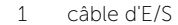

2 carte d'E/S

- 2 Déconnectez le câble du port de l'adaptateur secteur de la carte système.
- Retirez le câble du port de l'adaptateur secteur des guides d'acheminement situés sur le ventilateur.

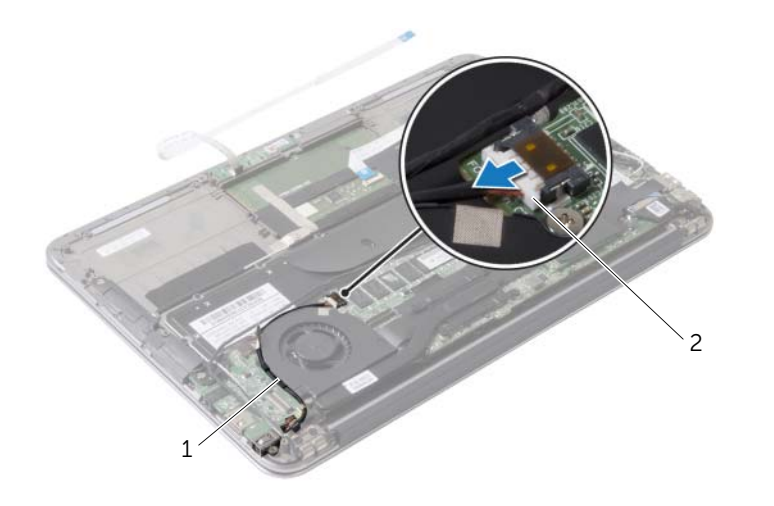

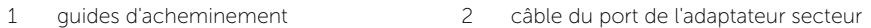

- Débranchez le câble du ventilateur du connecteur de carte d'E/S.
- Retirez les vis qui fixent le ventilateur à l'ensemble de repose-mains.
- Soulevez le ventilateur pour le dégager de l'ensemble de repose-mains.

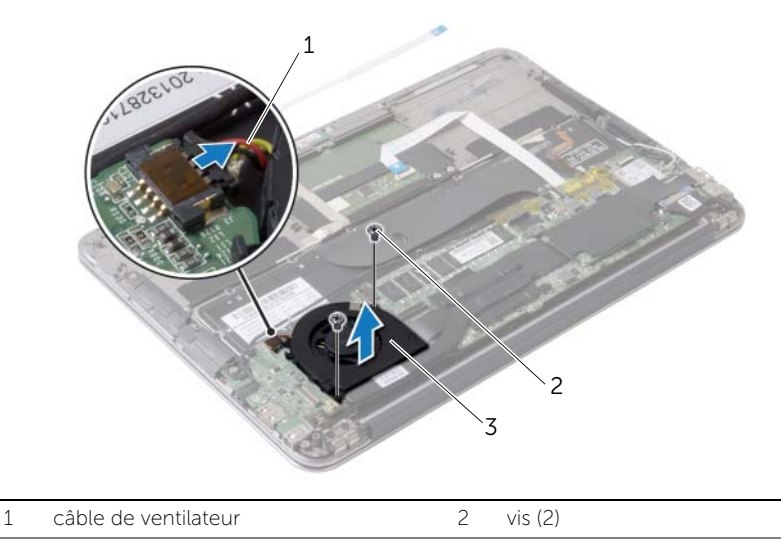

ventilateur

# <span id="page-27-3"></span><span id="page-27-0"></span>Réinstallation du ventilateur

AVERTISSEMENT : Avant d'ouvrir votre ordinateur, prenez connaissance des consignes de sécurité fournies et suivez les instructions indiquées à la section [« Avant d'intervenir à l'intérieur de l'ordinateur » à](#page-6-3) la page 7. Après une intervention à l'intérieur de l'ordinateur, suivez les instructions indiquées à la section [« Après une intervention à l'intérieur de l'ordinateur » à](#page-8-1) la page 9. Pour plus d'informations sur les pratiques d'excellence en matière de sécurité, consultez la page Regulatory Compliance (Conformité à la réglementation) à l'adresse dell.com/regulatory\_compliance.

#### <span id="page-27-1"></span>Procédure

- 1 Alignez les trous de vis du ventilateur avec ceux de l'ensemble de repose-mains.
- 2 Remettez les vis qui fixent le ventilateur à l'ensemble de repose-mains.
- 3 Branchez le câble du ventilateur au connecteur de la carte d'E/S.
- 4 Faites passer le câble du port de l'adaptateur secteur dans les guides d'acheminement situés sur le ventilateur.
- 5 Connectez le câble du port de l'adaptateur secteur sur la carte système.
- <span id="page-27-2"></span>6 Connectez le câble de la carte d'E/S à la carte d'E/S et à la carte système.

- 1 Réinstallez la batterie. Voir [« Réinstallation de la batterie » à](#page-14-3) la page 15.
- 2 Connectez le câble de la carte de voyants d'état de l'alimentation à la carte système. Voir [« Réinstallation de la carte de voyants d'état de l'alimentation »](#page-12-3)  à la [page](#page-12-3) 13.
- 3 Réinstallez le capot de la base. Voir [« Réinstallation du capot de la base »](#page-10-2)  à la [page](#page-10-2) 11.

### <span id="page-28-3"></span><span id="page-28-0"></span>Retrait du port de l'adaptateur secteur

AVERTISSEMENT : Avant d'ouvrir votre ordinateur, prenez connaissance des consignes de sécurité fournies et suivez les instructions indiquées à la section [« Avant d'intervenir à l'intérieur de l'ordinateur » à](#page-6-3) la page 7. Après une intervention à l'intérieur de l'ordinateur, suivez les instructions indiquées à la section [« Après une intervention à l'intérieur de l'ordinateur » à](#page-8-1) la page 9. Pour plus d'informations sur les pratiques d'excellence en matière de sécurité, consultez la page Regulatory Compliance (Conformité à la réglementation) à l'adresse dell.com/regulatory\_compliance.

### <span id="page-28-1"></span>Étapes préliminaires

- 1 Retirez le capot de la base. Voir [« Retrait du capot de la base » à](#page-9-2) la page 10.
- 2 Déconnectez de la carte système le câble de la carte de voyants d'état de l'alimentation. Voir [« Retrait de la carte de voyants d'état de l'alimentation »](#page-11-3)  à la [page](#page-11-3) 12.
- <span id="page-28-2"></span>3 Retirez la batterie. Voir [« Retrait de la batterie » à](#page-13-3) la page 14.

- 1 Retirez les câbles de la carte sans fil et le câble de l'écran tactile du guide d'acheminement situé sur la charnière d'écran.
- 2 Déconnectez le câble du port de l'adaptateur secteur de la carte système.
- 3 Retirez le câble du port de l'adaptateur secteur des guides d'acheminement situés sur le ventilateur.
- 4 Retirez la vis qui fixe le port de l'adaptateur secteur à l'ensemble du repose-mains.

 Soulevez délicatement le port de l'adaptateur secteur et retirez le câble du port de l'adaptateur secteur du dessous des câbles de la carte sans fil.

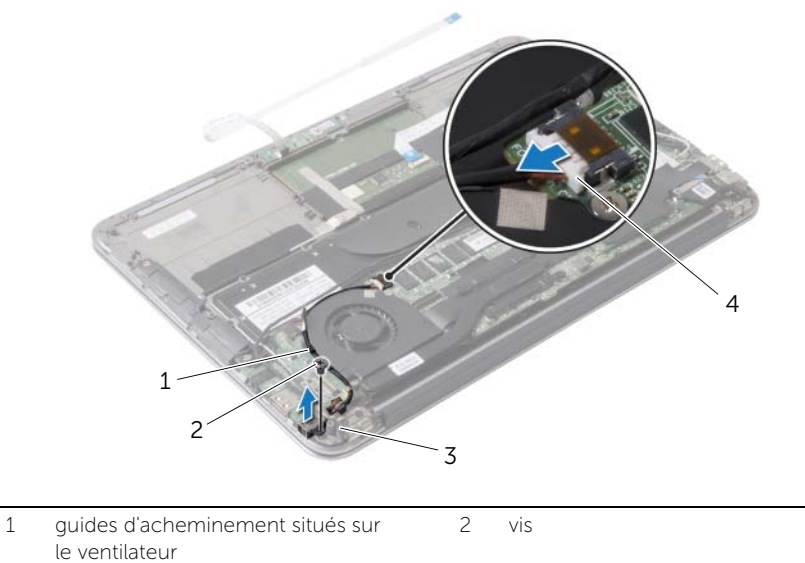

 guide d'acheminement situé sur la charnière d'écran câble du port de l'adaptateur secteur

# <span id="page-30-3"></span><span id="page-30-0"></span>Réinstallation du port de l'adaptateur secteur

AVERTISSEMENT : Avant d'ouvrir votre ordinateur, prenez connaissance des consignes de sécurité fournies et suivez les instructions indiquées à la section [« Avant d'intervenir à l'intérieur de l'ordinateur » à](#page-6-3) la page 7. Après une intervention à l'intérieur de l'ordinateur, suivez les instructions indiquées à la section [« Après une intervention à l'intérieur de l'ordinateur » à](#page-8-1) la page 9. Pour plus d'informations sur les pratiques d'excellence en matière de sécurité, consultez la page Regulatory Compliance (Conformité à la réglementation) à l'adresse dell.com/regulatory\_compliance.

#### <span id="page-30-1"></span>Procédure

- 1 Alignez le trou de vis du port de l'adaptateur secteur avec celui de l'ensemble du repose-mains.
- 2 Remettez en place la vis qui fixe le port de l'adaptateur secteur à l'ensemble du repose-mains.
- 3 Faites glisser le port de l'adaptateur secteur sous les câbles de la carte sans fil, puis faites passer le câble du port de l'adaptateur secteur dans les guides d'acheminement situés sur le ventilateur.
- 4 Connectez le câble du port de l'adaptateur secteur sur la carte système.
- 5 Faites passer les câbles de la carte sans fil et le câble de l'écran tactile dans le guide d'acheminement situé sur la charnière d'écran.

- <span id="page-30-2"></span>1 Réinstallez la batterie. Voir [« Réinstallation de la batterie » à](#page-14-3) la page 15.
- 2 Connectez le câble de la carte de voyants d'état de l'alimentation à la carte système. Voir [« Réinstallation de la carte de voyants d'état de l'alimentation »](#page-12-3)  à la [page](#page-12-3) 13.
- 3 Réinstallez le capot de la base. Voir [« Réinstallation du capot de la base »](#page-10-2)  à la [page](#page-10-2) 11.

# <span id="page-31-3"></span><span id="page-31-0"></span>Retrait de la carte d'E/S

AVERTISSEMENT : Avant d'ouvrir votre ordinateur, prenez connaissance des consignes de sécurité fournies et suivez les instructions indiquées à la section [« Avant d'intervenir à l'intérieur de l'ordinateur » à](#page-6-3) la page 7. Après une intervention à l'intérieur de l'ordinateur, suivez les instructions indiquées à la section [« Après une intervention à l'intérieur de l'ordinateur » à](#page-8-1) la page 9. Pour plus d'informations sur les pratiques d'excellence en matière de sécurité, consultez la page Regulatory Compliance (Conformité à la réglementation) à l'adresse dell.com/regulatory\_compliance.

### <span id="page-31-1"></span>Étapes préliminaires

- 1 Retirez le capot de la base. Voir [« Retrait du capot de la base » à](#page-9-2) la page 10.
- 2 Déconnectez de la carte système le câble de la carte de voyants d'état de l'alimentation. Voir [« Retrait de la carte de voyants d'état de l'alimentation »](#page-11-3)  à la [page](#page-11-3) 12.
- 3 Retirez la batterie. Voir [« Retrait de la batterie » à](#page-13-3) la page 14.
- 4 Retirez les haut-parleurs. Voir [« Retrait des haut-parleurs » à](#page-15-3) la page 16.
- 5 Retirez le connecteur de l'adaptateur d'alimentation. Voir [« Retrait du port de](#page-28-3)  [l'adaptateur secteur » à](#page-28-3) la page 29.
- 6 Retirez le ventilateur. Voir [« Retrait du ventilateur » à](#page-25-3) la page 26.

#### <span id="page-31-2"></span>Procédure

1 Déconnectez de la carte d'E/S et de la carte système le câble de la carte d'E/S.

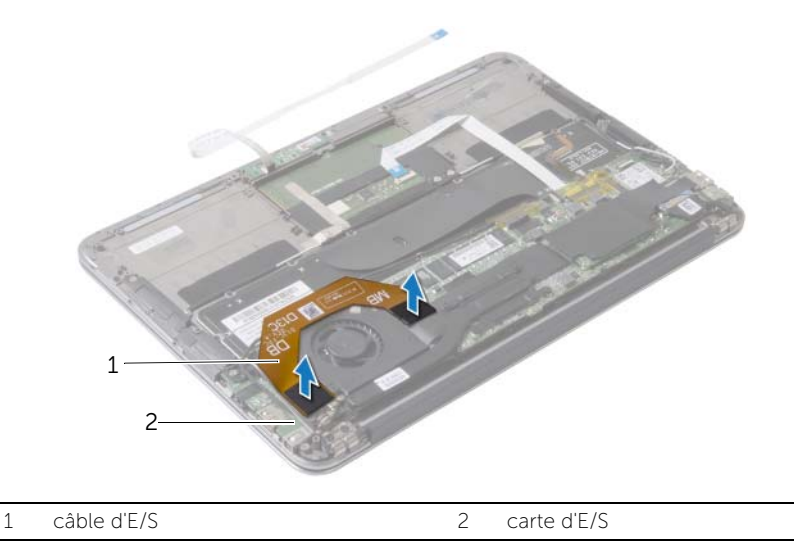

- Retirez la vis qui fixe la carte d'E/S à l'ensemble de repose-mains.
- Soulevez la carte d'E/S pour la dégager de l'ensemble de repose-mains.

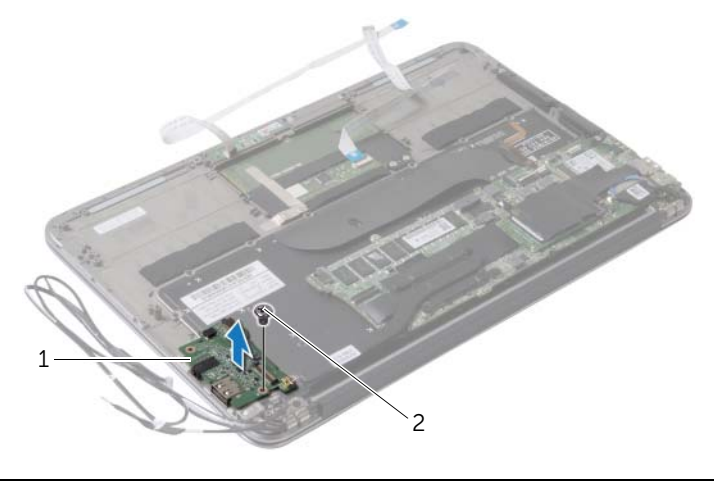

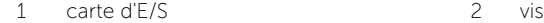

# <span id="page-33-3"></span><span id="page-33-0"></span>Réinstallation de la carte d'E/S

AVERTISSEMENT : Avant d'ouvrir votre ordinateur, prenez connaissance des consignes de sécurité fournies et suivez les instructions indiquées à la section [« Avant d'intervenir à l'intérieur de l'ordinateur » à](#page-6-3) la page 7. Après une intervention à l'intérieur de l'ordinateur, suivez les instructions indiquées à la section [« Après une intervention à l'intérieur de l'ordinateur » à](#page-8-1) la page 9. Pour plus d'informations sur les pratiques d'excellence en matière de sécurité, consultez la page Regulatory Compliance (Conformité à la réglementation) à l'adresse dell.com/regulatory\_compliance.

#### <span id="page-33-1"></span>Procédure

- 1 Alignez le trou de vis de la carte d'E/S avec celui de l'ensemble de repose-mains.
- <span id="page-33-2"></span>2 Remettez la vis qui fixe la carte d'E/S à l'ensemble de repose-mains.

- 1 Réinstallez le ventilateur. Voir [« Réinstallation du ventilateur » à](#page-27-3) la page 28.
- 2 Remettez le connecteur de l'adaptateur d'alimentation en place. Voir « [Réinstallation du port de l'adaptateur secteur » à](#page-30-3) la page 31.
- 3 Réinstallez les haut-parleurs (voir [« Réinstallation des haut-parleurs » à](#page-17-3) la page 18).
- 4 Réinstallez la batterie. Voir [« Réinstallation de la batterie » à](#page-14-3) la page 15.
- 5 Connectez le câble de la carte de voyants d'état de l'alimentation à la carte système. Voir [« Réinstallation de la carte de voyants d'état de l'alimentation »](#page-12-3)  à la [page](#page-12-3) 13.
- 6 Réinstallez le capot de la base. Voir [« Réinstallation du capot de la base »](#page-10-2)  à la [page](#page-10-2) 11.

### <span id="page-34-2"></span><span id="page-34-0"></span>Retrait de la carte système

AVERTISSEMENT : Avant d'ouvrir votre ordinateur, prenez connaissance des consignes de sécurité fournies et suivez les instructions indiquées à la section [« Avant d'intervenir à l'intérieur de l'ordinateur » à](#page-6-3) la page 7. Après une intervention à l'intérieur de l'ordinateur, suivez les instructions indiquées à la section [« Après une intervention à l'intérieur de l'ordinateur » à](#page-8-1) la page 9. Pour plus d'informations sur les pratiques d'excellence en matière de sécurité, consultez la page Regulatory Compliance (Conformité à la réglementation) à l'adresse dell.com/regulatory\_compliance.

### <span id="page-34-1"></span>Étapes préliminaires

- 1 Retirez le capot de la base. Voir [« Retrait du capot de la base » à](#page-9-2) la page 10.
- 2 Déconnectez de la carte système le câble de la carte de voyants d'état de l'alimentation. Voir [« Retrait de la carte de voyants d'état de l'alimentation »](#page-11-3)  à la [page](#page-11-3) 12.
- 3 Retirez la batterie. Voir [« Retrait de la batterie » à](#page-13-3) la page 14.
- 4 Retirez le haut-parleur droit. Voir [« Retrait des haut-parleurs » à](#page-15-3) la page 16.
- 5 Retirez la carte sans fil. Voir [« Retrait de la carte sans](#page-18-3) fil » à la page 19.
- 6 Retirez le disque SSD. Voir [« Retrait du disque SSD » à](#page-20-3) la page 21.
- 7 Retirez le dissipateur de chaleur. Voir [« Retrait du dissipateur de chaleur »](#page-23-3)  à la [page](#page-23-3) 24.
- 8 Retirez le ventilateur. Voir [« Retrait du ventilateur » à](#page-25-3) la page 26.

#### <span id="page-35-0"></span>Procédure

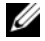

**REMARQUE :** Le remplacement de la carte système supprime les modifications que vous avez apportées au BIOS à l'aide du programme de configuration du système (System Setup). Saisissez le Service Tag (numéro de service) de votre ordinateur dans le BIOS et apportez les modifications voulues après avoir remplacé la carte système. Pour obtenir de plus amples informations, reportez-vous à la section [« Saisie du numéro de service dans le BIOS » à](#page-38-1) la page 39.

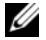

REMARQUE : Avant de débrancher les câbles de la carte système, notez l'emplacement des connecteurs afin de rétablir les câbles correctement lorsque vous réinstallerez la carte système.

- 1 Débranchez le câble d'écran du connecteur de la carte système.
- 2 Déconnectez le câble de l'écran tactile de la carte système.
- 3 Soulevez le loquet du connecteur, puis, au moyen de la languette de retrait, déconnectez le câble du pavé tactile et celui de rétroéclairage du clavier des connecteurs correspondants sur la carte système.

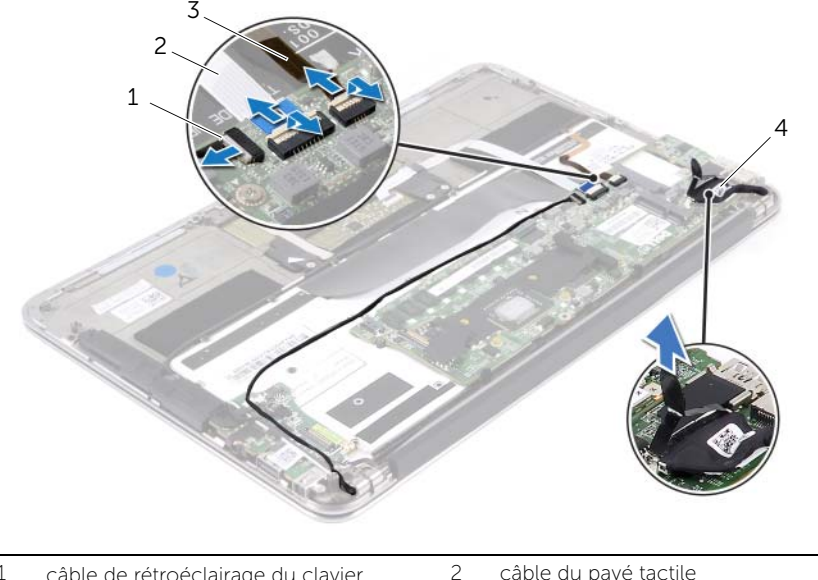

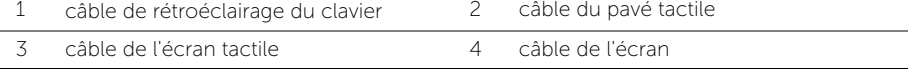

- Retirez les vis qui fixent la carte système à l'ensemble de repose-main.
- Retournez la carte système et placez-la sur l'ensemble de repose-mains.

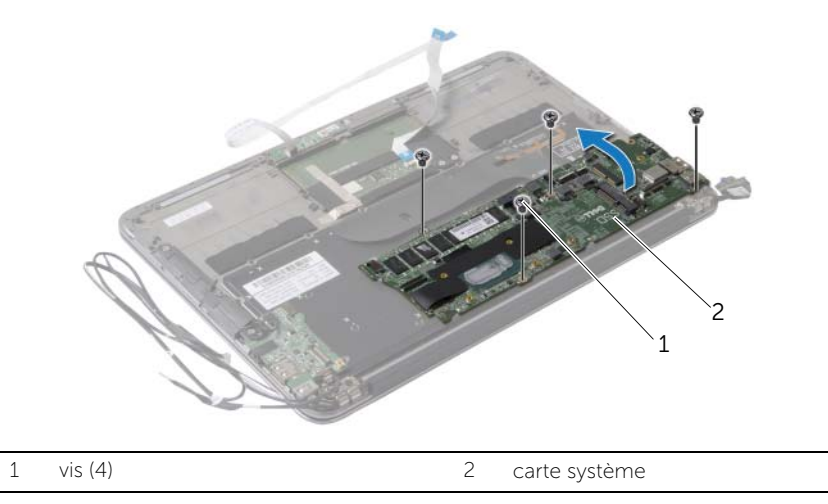

 Soulevez le loquet du connecteur et débranchez le câble du clavier de la carte système.

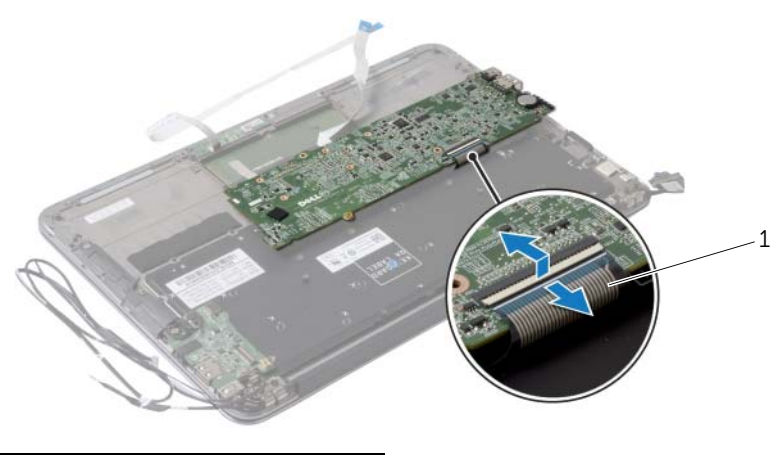

câble du clavier

# <span id="page-37-3"></span><span id="page-37-0"></span>Réinstallation de la carte système

AVERTISSEMENT : Avant d'ouvrir votre ordinateur, prenez connaissance des consignes de sécurité fournies et suivez les instructions indiquées à la section [« Avant d'intervenir à l'intérieur de l'ordinateur » à](#page-6-3) la page 7. Après une intervention à l'intérieur de l'ordinateur, suivez les instructions indiquées à la section [« Après une intervention à l'intérieur de l'ordinateur » à](#page-8-1) la page 9. Pour plus d'informations sur les pratiques d'excellence en matière de sécurité, consultez la page Regulatory Compliance (Conformité à la réglementation) à l'adresse dell.com/regulatory\_compliance.

#### <span id="page-37-1"></span>Procédure

- 1 Insérez le câble du clavier dans son connecteur sur la carte système, puis appuyez sur le loquet du connecteur pour fixer le câble.
- 2 Alignez les trous de vis de la carte système avec ceux de l'ensemble de repose-mains.
- **3** Remettez les vis qui fixent la carte système à l'ensemble du repose-mains.
- 4 Connectez le câble de l'écran tactile à la carte système.
- 5 Branchez le câble d'écran à la carte système.
- 6 Insérez le câble du pavé tactile et le câble du rétroéclairage du clavier dans leurs connecteurs respectifs sur la carte système, puis appuyez sur les loquets des connecteurs pour fixer les câbles.

- <span id="page-37-2"></span>1 Réinstallez le ventilateur. Voir [« Réinstallation du ventilateur » à](#page-27-3) la page 28.
- 2 Réinstallez le dissipateur de chaleur. Voir [« Réinstallation du dissipateur de chaleur »](#page-24-3)  à la [page](#page-24-3) 25.
- 3 Réinstallez le disque SSD. Voir [« Remise en place du disque SSD » à](#page-22-3) la page 23.
- 4 Remettez en place la carte sans fil. Voir [« Réinstallation de la carte sans](#page-19-3) fil » à la [page](#page-19-3) 20.
- 5 Réinstallez le haut-parleur droit. Voir [« Réinstallation des haut-parleurs »](#page-17-3)  à la [page](#page-17-3) 18.
- 6 Réinstallez la batterie. Voir [« Réinstallation de la batterie » à](#page-14-3) la page 15.
- 7 Connectez le câble de la carte de voyants d'état de l'alimentation à la carte système. Voir [« Réinstallation de la carte de voyants d'état de l'alimentation »](#page-12-3)  à la [page](#page-12-3) 13.
- 8 Réinstallez le capot de la base. Voir « Réinstallation du capot de la base » à la [page](#page-10-2) 11.

#### <span id="page-38-1"></span><span id="page-38-0"></span>Saisie du numéro de service dans le BIOS

- 1 Allumez l'ordinateur.
- 2 Appuyez sur <F2> pendant l'autotest de démarrage (POST) pour accéder au programme de configuration du système.
- 3 Ouvrez l'onglet principal et entrez le numéro de service dans le champ Service Tag Setting (Numéro de service).

### <span id="page-39-0"></span>Retrait de la pile bouton

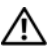

AVERTISSEMENT : Avant d'ouvrir votre ordinateur, prenez connaissance des consignes de sécurité fournies et suivez les instructions indiquées à la section [« Avant d'intervenir à l'intérieur de l'ordinateur » à](#page-6-3) la page 7. Après une intervention à l'intérieur de l'ordinateur, suivez les instructions indiquées à la section [« Après une intervention à l'intérieur de l'ordinateur » à](#page-8-1) la page 9. Pour plus d'informations sur les pratiques d'excellence en matière de sécurité, consultez la page Regulatory Compliance (Conformité à la réglementation) à l'adresse dell.com/regulatory\_compliance.

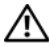

AVERTISSEMENT : Si la pile est mal installée, elle risque d'exploser. Remplacez la pile uniquement par une autre identique ou de type équivalent. Mettez les piles usagées au rebut selon les instructions du fabricant.

PRÉCAUTION : Le retrait de la pile bouton réinitialise les paramètres du système BIOS aux valeurs d'usine. Avant de retirer la pile bouton, il est recommandé de noter les paramètres du BIOS.

### <span id="page-39-1"></span>Étapes préliminaires

- 1 Retirez le capot de la base. Voir [« Retrait du capot de la base » à](#page-9-2) la page 10.
- 2 Déconnectez de la carte système le câble de la carte de voyants d'état de l'alimentation. Voir [« Retrait de la carte de voyants d'état de l'alimentation »](#page-11-3)  à la [page](#page-11-3) 12.
- 3 Retirez la batterie. Voir [« Retrait de la batterie » à](#page-13-3) la page 14.
- 4 Retirez la carte sans fil. Voir [« Retrait de la carte sans](#page-18-3) fil » à la page 19.
- 5 Retirez le disque SSD. Voir [« Retrait du disque SSD » à](#page-20-3) la page 21.
- 6 Retirez le dissipateur de chaleur. Voir [« Retrait du dissipateur de chaleur »](#page-23-3)  à la [page](#page-23-3) 24.
- 7 Retirez le ventilateur. Voir [« Retrait du ventilateur » à](#page-25-3) la page 26.
- 8 Retirez la carte système. Voir [« Retrait de la carte système » à](#page-34-2) la page 35.

### <span id="page-40-0"></span>Procédure

Avec une pointe en plastique, dégagez délicatement la pile bouton de son support sur la carte système.

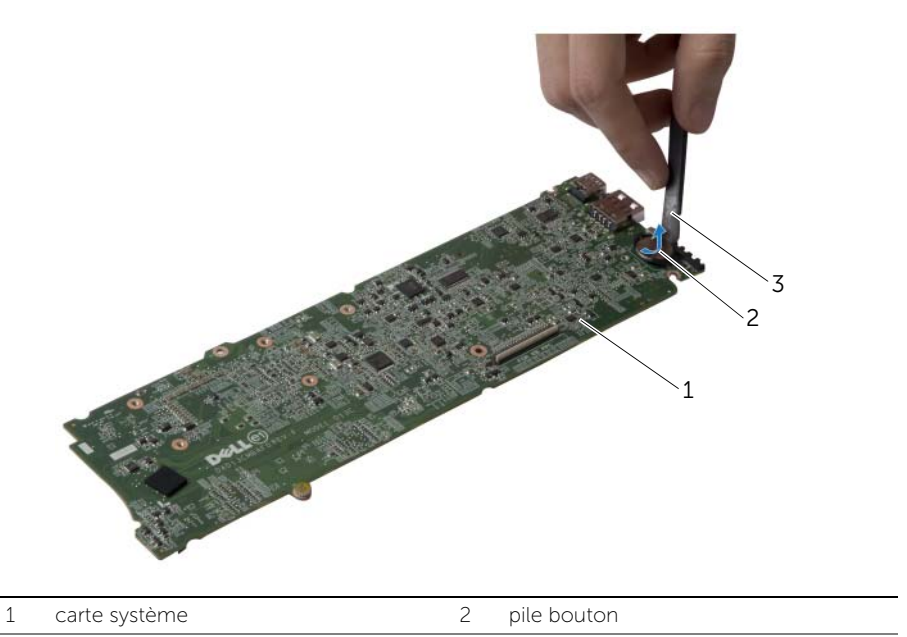

3 pointe en plastique

### <span id="page-41-0"></span>Remise en place de la pile bouton

AVERTISSEMENT : Avant d'ouvrir votre ordinateur, prenez connaissance des consignes de sécurité fournies et suivez les instructions indiquées à la section [« Avant d'intervenir à l'intérieur de l'ordinateur » à](#page-6-3) la page 7. Après une intervention à l'intérieur de l'ordinateur, suivez les instructions indiquées à la section [« Après une intervention à l'intérieur de l'ordinateur » à](#page-8-1) la page 9. Pour plus d'informations sur les pratiques d'excellence en matière de sécurité, consultez la page Regulatory Compliance (Conformité à la réglementation) à l'adresse dell.com/regulatory\_compliance.

#### <span id="page-41-1"></span>Procédure

En gardant le côté positif tourné vers le haut, enclenchez la pile bouton dans son support sur la carte système.

- <span id="page-41-2"></span>1 Réinstallez la carte système. Voir [« Réinstallation de la carte système » à](#page-37-3) la page 38.
- 2 Réinstallez le ventilateur. Voir [« Réinstallation du ventilateur » à](#page-27-3) la page 28.
- 3 Réinstallez le dissipateur de chaleur. Voir [« Réinstallation du dissipateur de chaleur »](#page-24-3)  à la [page](#page-24-3) 25.
- 4 Réinstallez le disque SSD. Voir [« Remise en place du disque SSD » à](#page-22-3) la page 23.
- 5 Remettez en place la carte sans fil. Voir [« Réinstallation de la carte sans](#page-19-3) fil » à la [page](#page-19-3) 20.
- 6 Réinstallez la batterie. Voir [« Réinstallation de la batterie » à](#page-14-3) la page 15.
- 7 Connectez le câble de la carte de voyants d'état de l'alimentation à la carte système. Voir [« Réinstallation de la carte de voyants d'état de l'alimentation »](#page-12-3)  à la [page](#page-12-3) 13.
- 8 Réinstallez le capot de la base. Voir « Réinstallation du capot de la base » à la [page](#page-10-2) 11.

### <span id="page-42-0"></span>Dépose de l'ensemble écran

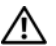

 $\bigwedge$  AVERTISSEMENT : Avant d'ouvrir votre ordinateur, prenez connaissance des consignes de sécurité fournies et suivez les instructions indiquées à la section [« Avant d'intervenir à l'intérieur de l'ordinateur » à](#page-6-3) la page 7. Après une intervention à l'intérieur de l'ordinateur, suivez les instructions indiquées à la section [« Après une intervention à l'intérieur de l'ordinateur » à](#page-8-1) la page 9. Pour plus d'informations sur les pratiques d'excellence en matière de sécurité, consultez la page Regulatory Compliance (Conformité à la réglementation) à l'adresse dell.com/regulatory\_compliance.

### <span id="page-42-1"></span>Étapes préliminaires

- 1 Retirez le capot de la base. Voir [« Retrait du capot de la base » à](#page-9-2) la page 10.
- 2 Déconnectez de la carte système le câble de la carte de voyants d'état de l'alimentation. Voir [« Retrait de la carte de voyants d'état de l'alimentation »](#page-11-3)  à la [page](#page-11-3) 12.
- 3 Retirez la batterie. Voir [« Retrait de la batterie » à](#page-13-3) la page 14.

#### <span id="page-42-2"></span>Procédure

1 Débranchez le câble d'écran du connecteur de la carte système.

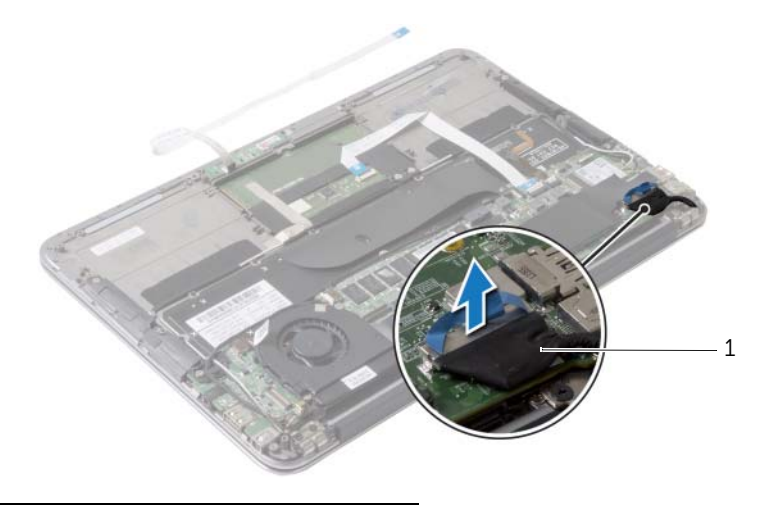

- 2 Déconnectez les câbles de la carte sans fil de leurs connecteurs sur la carte sans fil.
- Déconnectez le câble de l'écran tactile de la carte système.
- Soulevez le loquet du connecteur, puis, au moyen de la languette de retrait, déconnectez le câble du pavé tactile de la carte système.
- Retirez les câbles de la carte sans fil des guides d'acheminement.

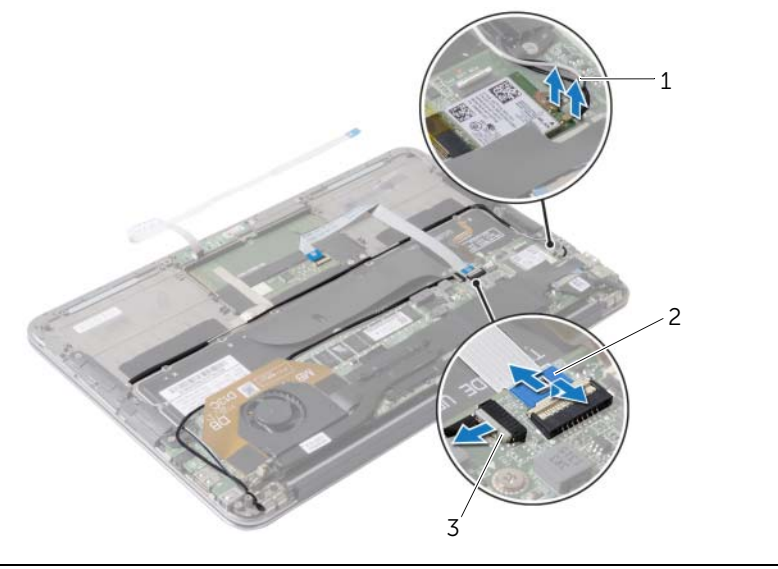

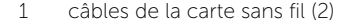

2 câble du pavé tactile

câble de l'écran tactile

- Retirez les vis qui fixent l'ensemble de l'écran à l'ensemble du repose-mains.
- Soulevez délicatement l'ensemble de repose-mains à un angle de 90 degrés, puis dégagez-le de l'ensemble d'écran.

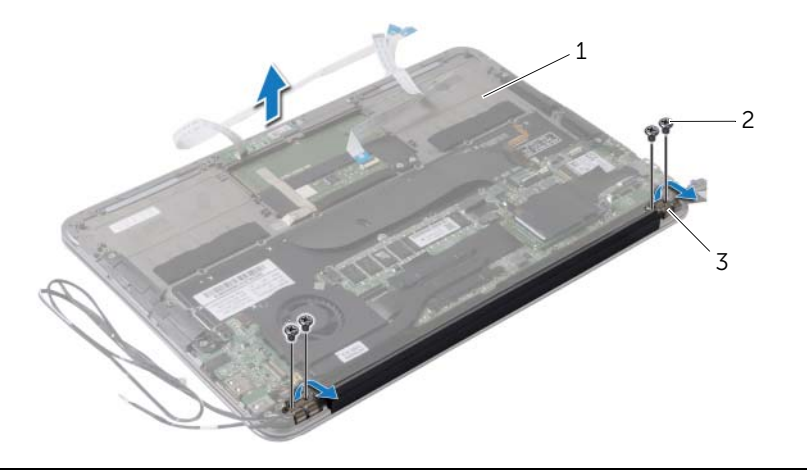

- 1 ensemble de repose-mains 2 vis (4)
- charnières d'écran (2)

# <span id="page-45-0"></span>Réinstallation de l'ensemble d'écran

AVERTISSEMENT : Avant d'ouvrir votre ordinateur, prenez connaissance des consignes de sécurité fournies et suivez les instructions indiquées à la section [« Avant d'intervenir à l'intérieur de l'ordinateur » à](#page-6-3) la page 7. Après une intervention à l'intérieur de l'ordinateur, suivez les instructions indiquées à la section [« Après une intervention à l'intérieur de l'ordinateur » à](#page-8-1) la page 9. Pour plus d'informations sur les pratiques d'excellence en matière de sécurité, consultez la page Regulatory Compliance (Conformité à la réglementation) à l'adresse dell.com/regulatory\_compliance.

#### <span id="page-45-1"></span>Procédure

- 1 Faites glisser l'ensemble de repose-mains pour le placer sur l'ensemble d'écran.
- 2 Appuyez sur les charnières d'écran et assurez-vous que les trous de vis des charnières sont alignés avec ceux de l'ensemble de repose-mains.
- 3 Remettez les vis qui fixent l'ensemble de l'écran à l'ensemble du repose-mains.
- 4 Faites passer les câbles de la carte sans fil dans les guides d'acheminement.
- 5 Insérez le câble du pavé tactile dans son connecteur sur la carte système, puis appuyez sur le loquet du connecteur pour fixer le câble du clavier.
- 6 Connectez les câbles de la carte sans fil à leurs connecteurs situés sur la carte sans fil. Le tableau suivant indique les codes de couleurs des câbles de la carte sans fil prise en charge par votre ordinateur.

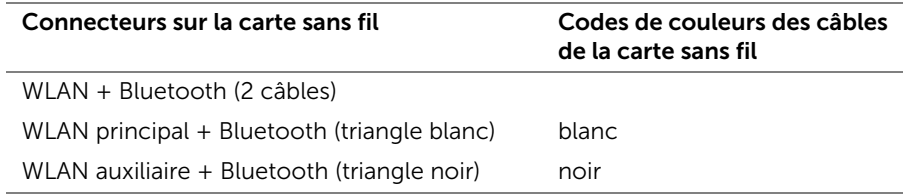

- <span id="page-45-2"></span>1 Réinstallez la batterie. Voir [« Réinstallation de la batterie » à](#page-14-3) la page 15.
- 2 Connectez le câble de la carte de voyants d'état de l'alimentation à la carte système. Voir [« Réinstallation de la carte de voyants d'état de l'alimentation »](#page-12-3)  à la [page](#page-12-3) 13.
- 3 Réinstallez le capot de la base. Voir [« Réinstallation du capot de la base »](#page-10-2)  à la [page](#page-10-2) 11.

### <span id="page-46-2"></span><span id="page-46-0"></span>Retrait du clavier

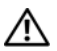

AVERTISSEMENT : Avant d'ouvrir votre ordinateur, prenez connaissance des consignes de sécurité fournies et suivez les instructions indiquées à la section [« Avant d'intervenir à l'intérieur de l'ordinateur » à](#page-6-3) la page 7. Après une intervention à l'intérieur de l'ordinateur, suivez les instructions indiquées à la section [« Après une intervention à l'intérieur de l'ordinateur » à](#page-8-1) la page 9. Pour plus d'informations sur les pratiques d'excellence en matière de sécurité, consultez la page Regulatory Compliance (Conformité à la réglementation) à l'adresse dell.com/regulatory\_compliance.

### <span id="page-46-1"></span>Étapes préliminaires

- 1 Retirez le capot de la base. Voir [« Retrait du capot de la base » à](#page-9-2) la page 10.
- 2 Déconnectez de la carte système le câble de la carte de voyants d'état de l'alimentation. Voir [« Retrait de la carte de voyants d'état de l'alimentation »](#page-11-3)  à la [page](#page-11-3) 12.
- 3 Retirez la batterie. Voir [« Retrait de la batterie » à](#page-13-3) la page 14.
- 4 Retirez les haut-parleurs. Voir [« Retrait des haut-parleurs » à](#page-15-3) la page 16.
- 5 Retirez la carte sans fil. Voir [« Retrait de la carte sans](#page-18-3) fil » à la page 19.
- 6 Retirez le disque SSD. Voir [« Retrait du disque SSD » à](#page-20-3) la page 21.
- 7 Retirez le dissipateur de chaleur. Voir [« Retrait du dissipateur de chaleur »](#page-23-3)  à la [page](#page-23-3) 24.
- 8 Retirez le connecteur de l'adaptateur d'alimentation. Voir « Retrait du port de [l'adaptateur secteur » à](#page-28-3) la page 29.
- 9 Retirez le ventilateur. Voir [« Retrait du ventilateur » à](#page-25-3) la page 26.
- 10 Retirez la carte d'E/S. Voir [« Retrait de la carte d'E/S » à](#page-31-3) la page 32.
- 11 Retirez la carte système. Voir [« Retrait de la carte système » à](#page-34-2) la page 35.

#### <span id="page-47-0"></span>Procédure

Retirez le ruban adhésif collé sur le clavier.

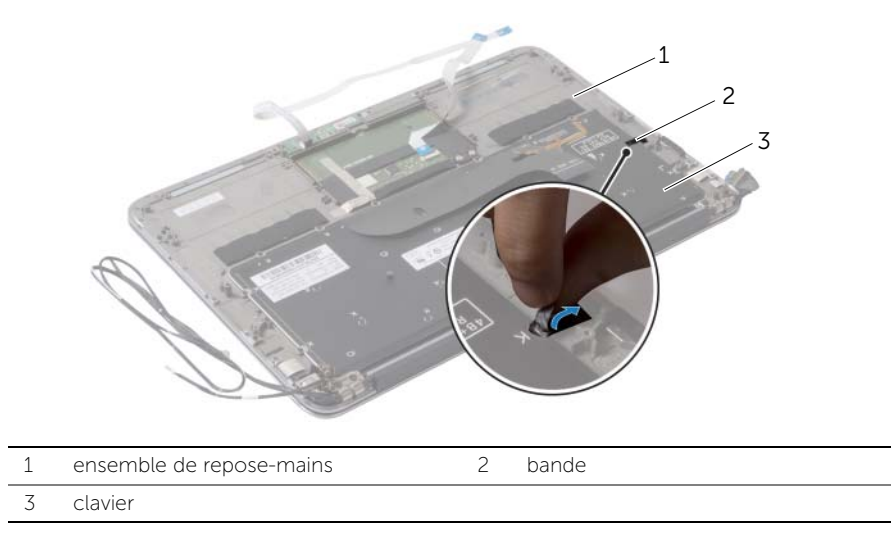

- Retirez les vis qui fixent le clavier à l'ensemble de repose-mains.
- 3 Soulevez le clavier pour le dégager de l'ensemble de repose-mains.

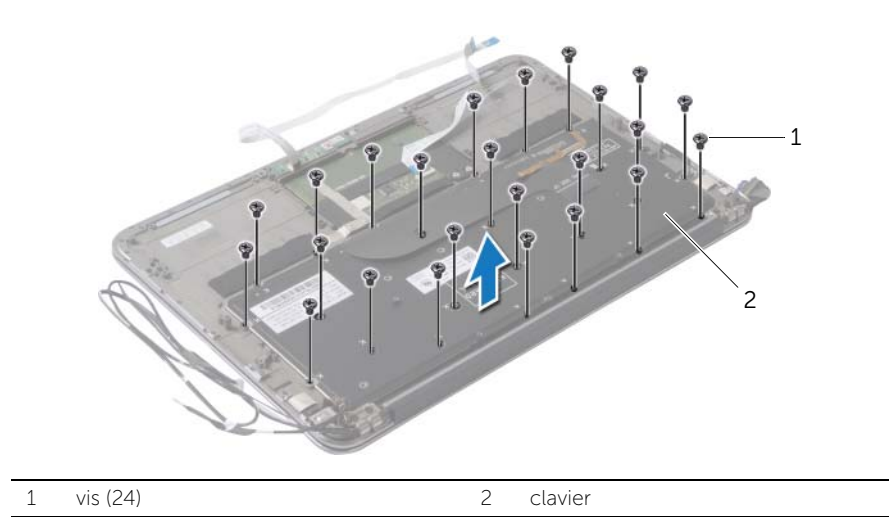

### <span id="page-48-3"></span><span id="page-48-0"></span>Réinstallation du clavier

AVERTISSEMENT : Avant d'ouvrir votre ordinateur, prenez connaissance des consignes de sécurité fournies et suivez les instructions indiquées à la section [« Avant d'intervenir à l'intérieur de l'ordinateur » à](#page-6-3) la page 7. Après une intervention à l'intérieur de l'ordinateur, suivez les instructions indiquées à la section [« Après une intervention à l'intérieur de l'ordinateur » à](#page-8-1) la page 9. Pour plus d'informations sur les pratiques d'excellence en matière de sécurité, consultez la page Regulatory Compliance (Conformité à la réglementation) à l'adresse dell.com/regulatory\_compliance.

#### <span id="page-48-1"></span>Procédure

- 1 Alignez les trous de vis du clavier sur ceux de l'ensemble de repose-main.
- 2 Remettez les vis qui fixent le clavier à l'ensemble de repose-mains.
- <span id="page-48-2"></span>3 Collez le ruban adhésif sur le clavier.

- 1 Réinstallez la carte système. Voir [« Réinstallation de la carte système » à](#page-37-3) la page 38.
- 2 Réinstallez la carte d'E/S. Voir [« Réinstallation de la carte d'E/S » à](#page-33-3) la page 34.
- 3 Réinstallez le ventilateur. Voir [« Réinstallation du ventilateur » à](#page-27-3) la page 28.
- 4 Remettez le connecteur de l'adaptateur d'alimentation en place. Voir [«](#page-30-3)  [Réinstallation du port de l'adaptateur secteur » à](#page-30-3) la page 31.
- 5 Réinstallez le dissipateur de chaleur. Voir [« Réinstallation du dissipateur de chaleur »](#page-24-3)  à la [page](#page-24-3) 25.
- 6 Réinstallez le disque SSD. Voir [« Remise en place du disque SSD » à](#page-22-3) la page 23.
- 7 Remettez en place la carte sans fil. Voir [« Réinstallation de la carte sans](#page-19-3) fil » à la [page](#page-19-3) 20.
- 8 Réinstallez les haut-parleurs. Voir [« Réinstallation des haut-parleurs » à](#page-17-3) la page 18.
- 9 Réinstallez la batterie. Voir [« Réinstallation de la batterie » à](#page-14-3) la page 15.
- 10 Connectez le câble de la carte de voyants d'état de l'alimentation à la carte système. Voir [« Réinstallation de la carte de voyants d'état de l'alimentation »](#page-12-3)  à la [page](#page-12-3) 13.
- 11 Réinstallez le capot de la base. Voir « Réinstallation du capot de la base » à la [page](#page-10-2) 11.

### <span id="page-49-0"></span>Retrait de l'ensemble de repose-mains

AVERTISSEMENT : Avant d'ouvrir votre ordinateur, prenez connaissance des consignes de sécurité fournies et suivez les instructions indiquées à la section [« Avant d'intervenir à l'intérieur de l'ordinateur » à](#page-6-3) la page 7. Après une intervention à l'intérieur de l'ordinateur, suivez les instructions indiquées à la section [« Après une intervention à l'intérieur de l'ordinateur » à](#page-8-1) la page 9. Pour plus d'informations sur les pratiques d'excellence en matière de sécurité, consultez la page Regulatory Compliance (Conformité à la réglementation) à l'adresse dell.com/regulatory\_compliance.

### <span id="page-49-1"></span>Étapes préliminaires

- 1 Retirez le capot de la base. Voir [« Retrait du capot de la base » à](#page-9-2) la page 10.
- 2 Retirez la carte de voyants d'état de l'alimentation. Voir [« Retrait de la carte de](#page-11-3)  [voyants d'état de l'alimentation » à](#page-11-3) la page 12.
- 3 Retirez la batterie. Voir [« Retrait de la batterie » à](#page-13-3) la page 14.
- 4 Retirez les haut-parleurs. Voir [« Retrait des haut-parleurs » à](#page-15-3) la page 16.
- 5 Retirez la carte sans fil. Voir [« Retrait de la carte sans](#page-18-3) fil » à la page 19.
- 6 Retirez le disque SSD. Voir [« Retrait du disque SSD » à](#page-20-3) la page 21.
- 7 Retirez le dissipateur de chaleur. Voir [« Retrait du dissipateur de chaleur »](#page-23-3)  à la [page](#page-23-3) 24.
- 8 Retirez le connecteur de l'adaptateur d'alimentation. Voir « Retrait du port de [l'adaptateur secteur » à](#page-28-3) la page 29.
- 9 Retirez le ventilateur. Voir [« Retrait du ventilateur » à](#page-25-3) la page 26.
- 10 Retirez la carte système. Voir [« Retrait de la carte système » à](#page-34-2) la page 35.
- 11 Retirez la carte d'E/S. Voir [« Retrait de la carte d'E/S » à](#page-31-3) la page 32.
- 12 Retirez le clavier. Voir [« Retrait du clavier » à](#page-46-2) la page 47.

### <span id="page-50-0"></span>Procédure

- 1 Retirez les vis qui fixent l'ensemble d'écran à l'ensemble de repose-mains.
- 2 Soulevez délicatement l'ensemble de repose-mains à un angle de 90 degrés, puis retirez-le de l'ensemble d'écran.

PRÉCAUTION : Séparez avec précaution l'ensemble de repose-mains de l'ensemble d'écran pour éviter d'endommager ce dernier.

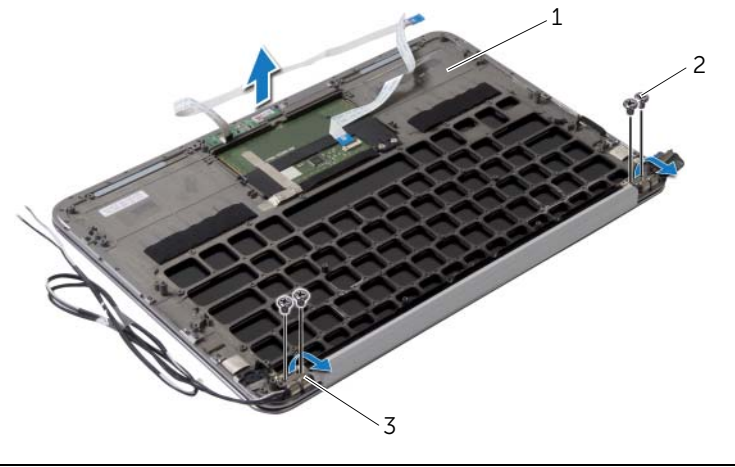

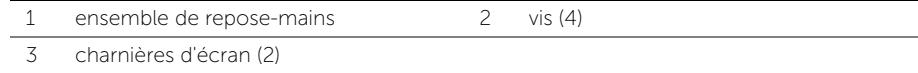

# <span id="page-51-0"></span>Réinstallation de l'ensemble de repose-mains

AVERTISSEMENT : Avant d'ouvrir votre ordinateur, prenez connaissance des consignes de sécurité fournies et suivez les instructions indiquées à la section [« Avant d'intervenir à l'intérieur de l'ordinateur » à](#page-6-3) la page 7. Après une intervention à l'intérieur de l'ordinateur, suivez les instructions indiquées à la section [« Après une intervention à l'intérieur de l'ordinateur » à](#page-8-1) la page 9. Pour plus d'informations sur les pratiques d'excellence en matière de sécurité, consultez la page Regulatory Compliance (Conformité à la réglementation) à l'adresse dell.com/regulatory\_compliance.

#### <span id="page-51-1"></span>Procédure

- 1 Faites glisser l'ensemble de repose-mains pour le placer sur l'ensemble d'écran.
- 2 Exercez une pression vers le bas sur les charnières de l'écran et assurez-vous que les trous de vis des charnières sont alignés avec ceux de l'ensemble de repose-mains.
- <span id="page-51-2"></span>3 Remettez les vis qui fixent l'ensemble de repose-mains à l'ensemble d'écran.

- 1 Réinstallez le clavier. Voir [« Réinstallation du clavier » à](#page-48-3) la page 49.
- 2 Réinstallez la carte système. Voir [« Réinstallation de la carte système » à](#page-37-3) la page 38.
- 3 Réinstallez la carte d'E/S. Voir [« Réinstallation de la carte d'E/S » à](#page-33-3) la page 34.
- 4 Réinstallez le ventilateur. Voir [« Réinstallation du ventilateur » à](#page-27-3) la page 28.
- 5 Remettez le connecteur de l'adaptateur d'alimentation en place. Voir [«](#page-30-3)  [Réinstallation du port de l'adaptateur secteur » à](#page-30-3) la page 31.
- 6 Réinstallez le dissipateur de chaleur. Voir [« Réinstallation du dissipateur de chaleur »](#page-24-3)  à la [page](#page-24-3) 25.
- 7 Réinstallez le disque SSD. Voir [« Remise en place du disque SSD » à](#page-22-3) la page 23.
- 8 Remettez en place la carte sans fil. Voir [« Réinstallation de la carte sans](#page-19-3) fil » à la [page](#page-19-3) 20.
- 9 Réinstallez les haut-parleurs. Voir [« Réinstallation des haut-parleurs » à](#page-17-3) la page 18.
- 10 Réinstallez la batterie. Voir [« Réinstallation de la batterie » à](#page-14-3) la page 15.
- 11 Réinstallez la carte de voyants d'état de l'alimentation. Voir « Réinstallation de la [carte de voyants d'état de l'alimentation » à](#page-12-3) la page 13.
- 12 Réinstallez le capot de la base. Voir « Réinstallation du capot de la base » à la [page](#page-10-2) 11.

### <span id="page-52-1"></span><span id="page-52-0"></span>Présentation générale

Un flash (mise à jour) du BIOS peut être nécessaire en cas de disponibilité d'une nouvelle version ou après remplacement de la carte système. Pour flasher le BIOS :

Le programme de configuration du système sert à :

- Obtenir des informations sur le matériel installé sur votre ordinateur (quantité de RAM, taille du disque dur, etc.)
- Modifier les informations de configuration du système
- Définir ou modifier une option sélectionnable par l'utilisateur (mot de passe utilisateur, type de disque dur installé, activation ou désactivation de périphériques de base, etc.)

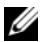

**EXEMARQUE** : Avant de modifier la configuration du système, notez les informations affichées sur l'écran de configuration du système afin de pouvoir vous y référer ultérieurement.

#### <span id="page-52-2"></span>Accès au programme de configuration du système

- 1 Mettez l'ordinateur sous tension (ou redémarrez-le).
- 2 Au cours de l'autotest de mise sous tension (POST), lorsque le logo DELL s'affiche, guettez l'invite F2 et appuyez immédiatement sur <F2>.
	- **REMARQUE :** l'invite F2 indique que le clavier a été initialisé. Cette invite peut s'afficher très brièvement. Vous devez donc être attentif et vous tenir prêt à appuyer sur <F2>. Si vous appuyez sur <F2> avant d'y être invité, aucune action n'est exécutée. Si vous n'avez pas appuyé sur la touche assez vite, le logo du système d'exploitation apparaît. Attendez jusqu'à ce que le bureau Microsoft Windows s'affiche. Ensuite, éteignez votre ordinateur et réessayez.

#### Écrans de configuration du système

L'écran de configuration du système affiche les informations de configuration en cours ou modifiables. Les informations à l'écran s'affichent dans trois zones : Setup item (Élément de configuration), Help screen (Écran d'aide) actif et Key functions (Touches de fonction).

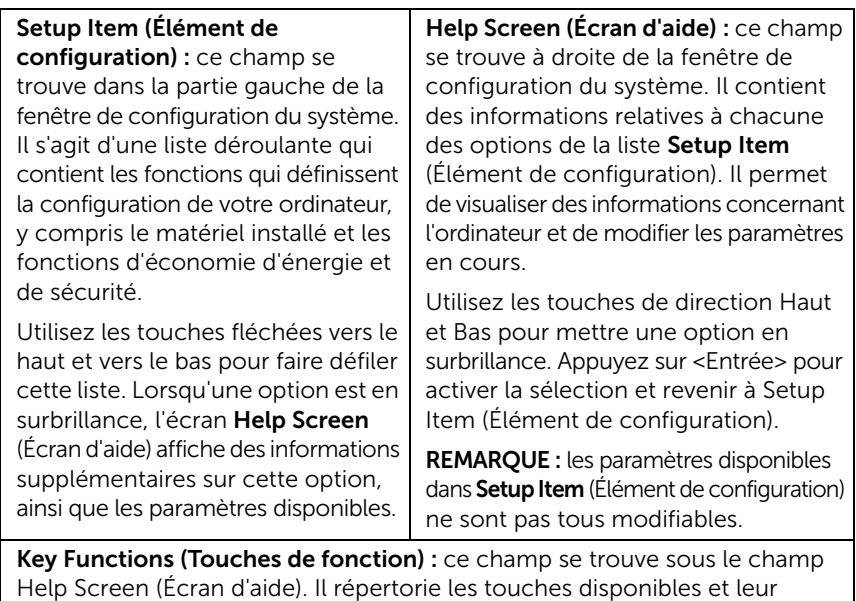

#### Options du programme de configuration du système

fonction dans le champ actif de configuration du système.

REMARQUE : Selon l'ordinateur et les périphériques installés, les éléments qui apparaissent dans cette section peuvent être différents.

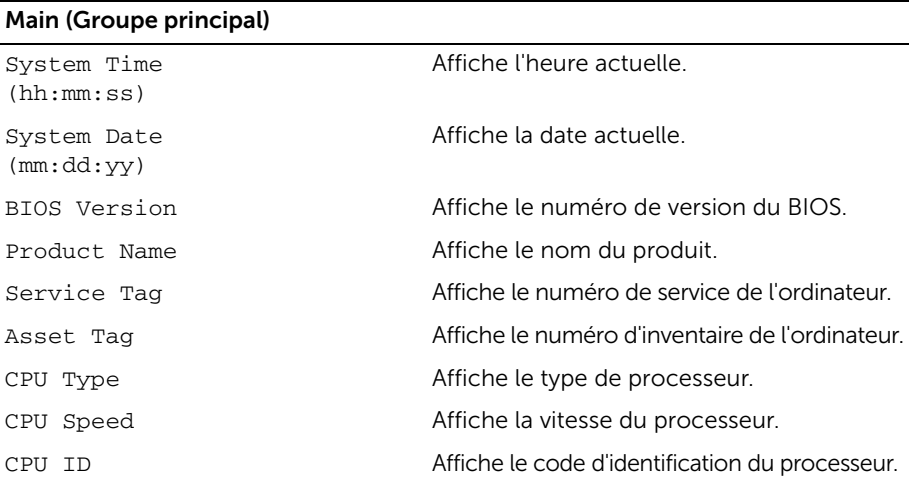

#### Main (Groupe principal) (Suite)

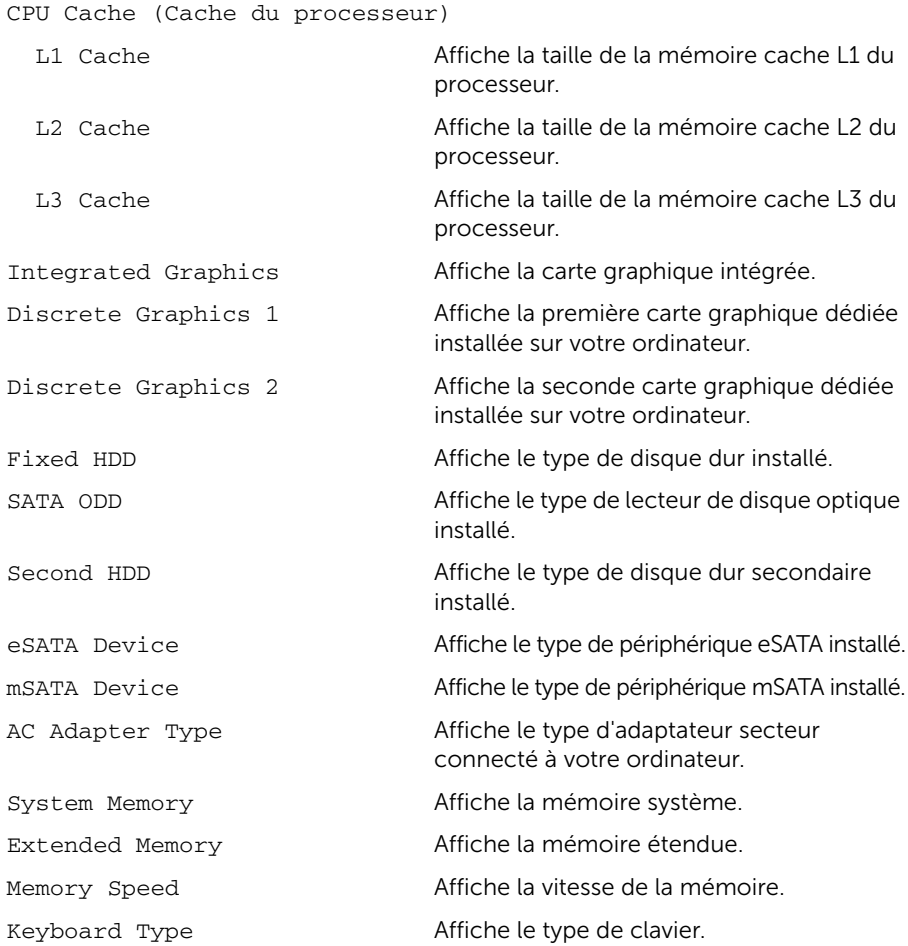

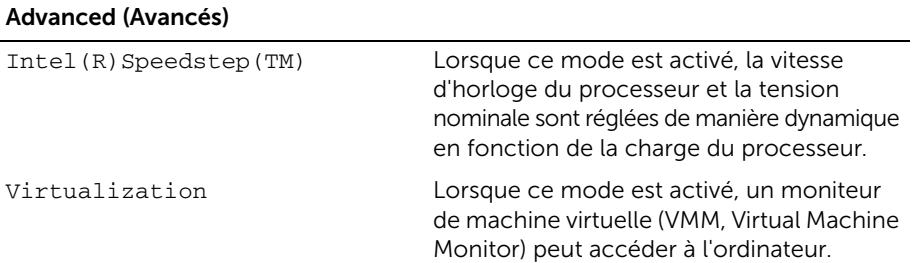

#### Advanced (Avancés) (Suite)

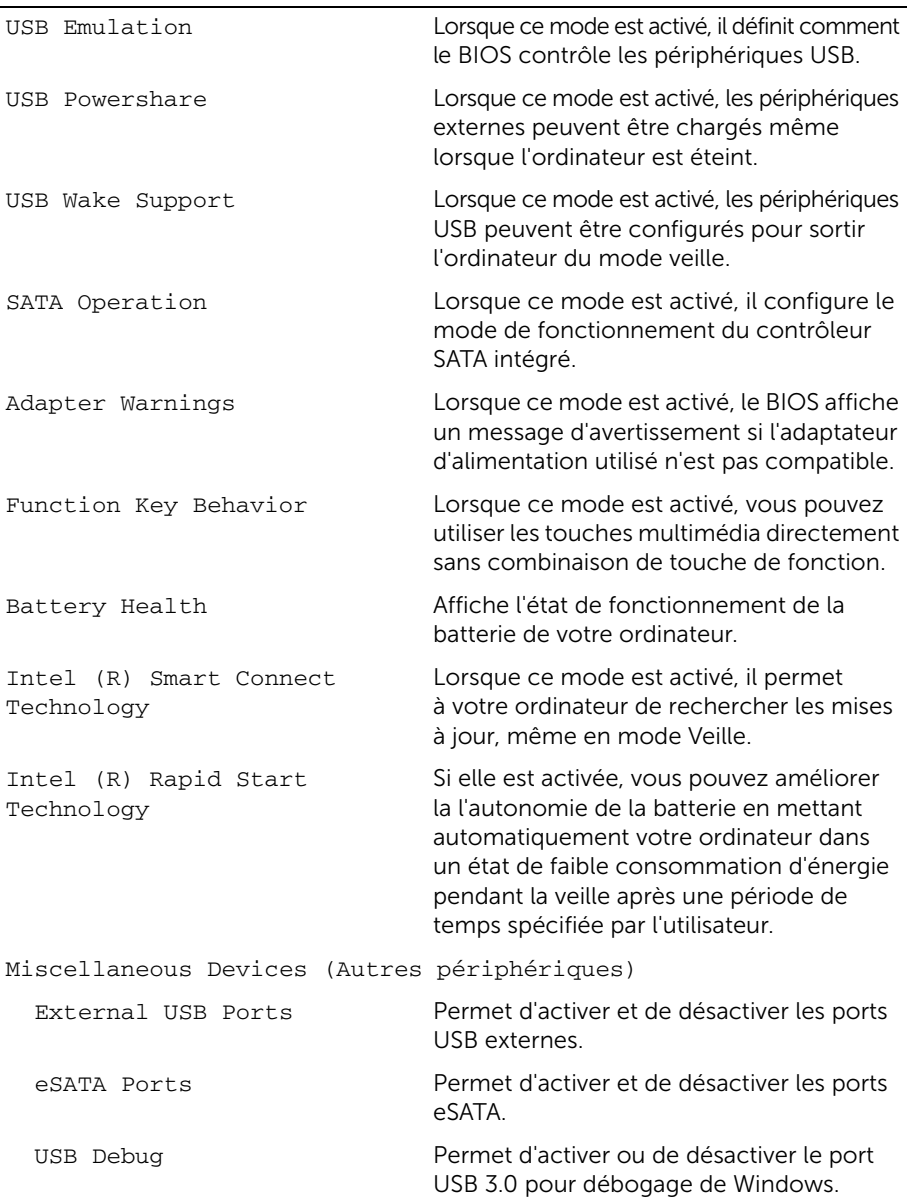

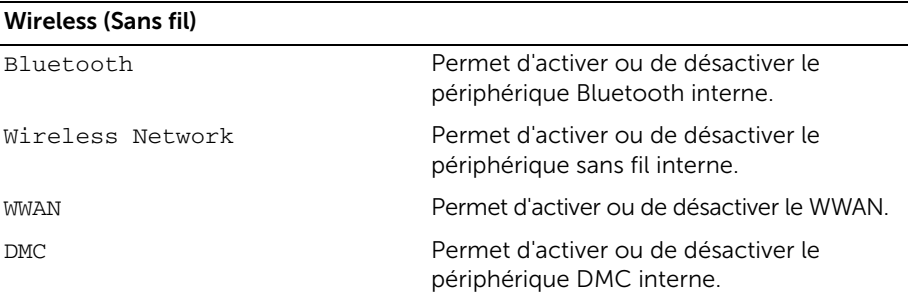

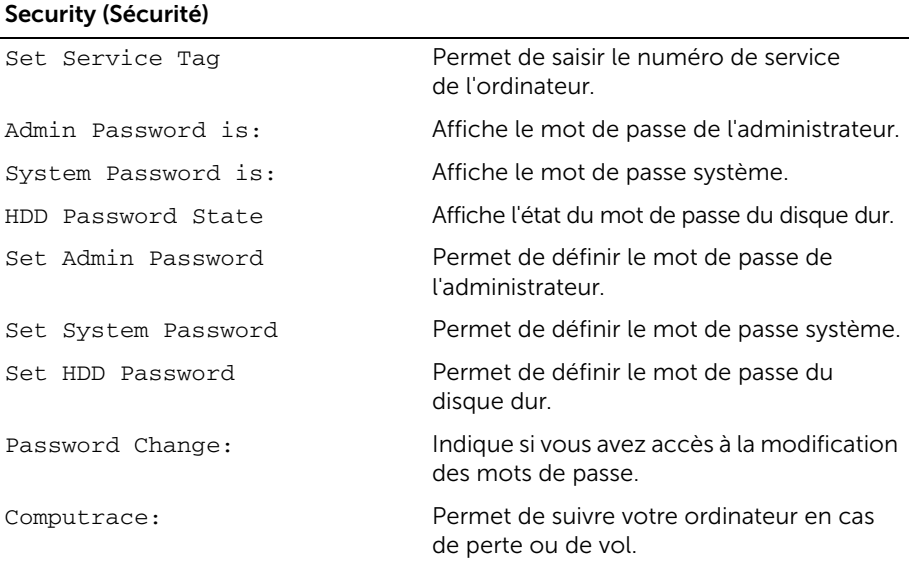

#### Boot (Démarrage)

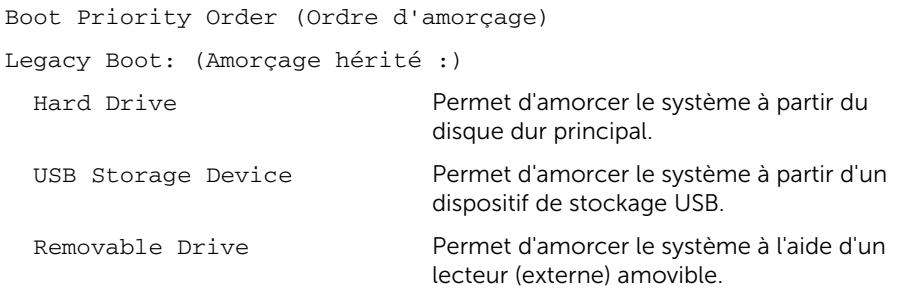

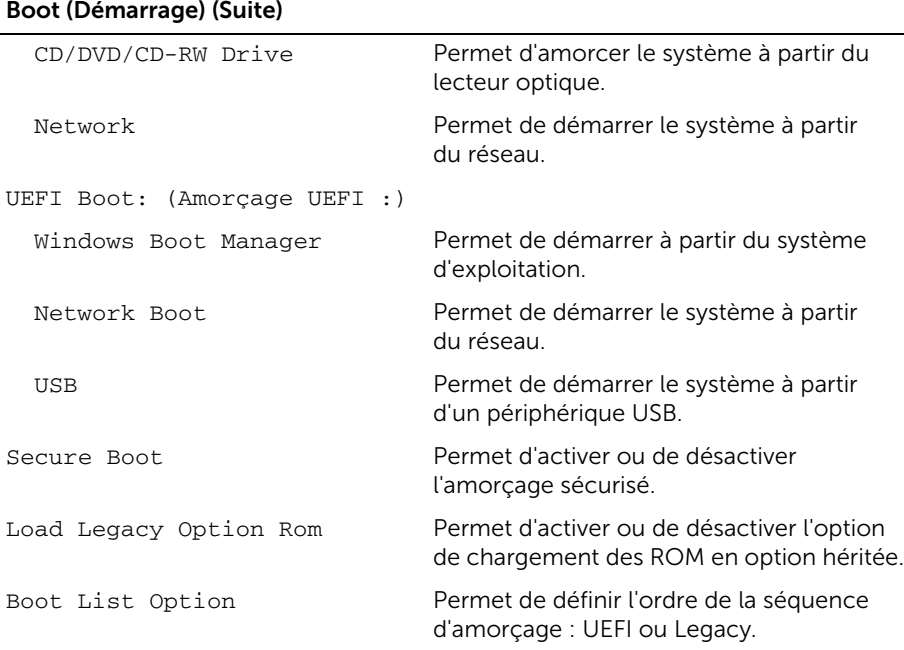

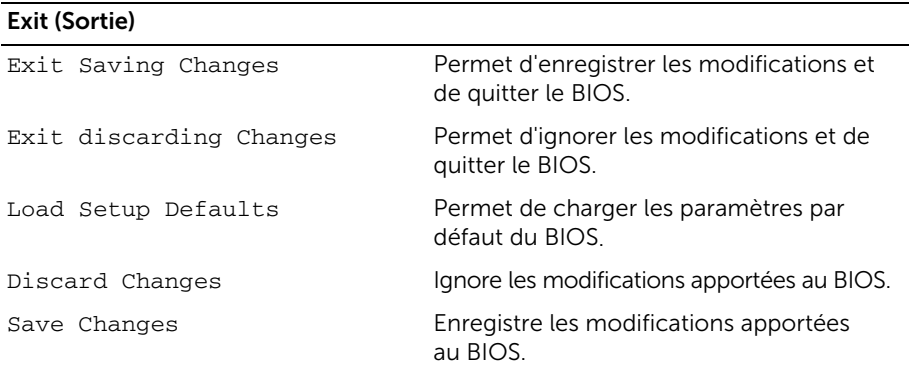

#### <span id="page-57-0"></span>Séquence d'amorçage

Cette fonction permet de modifier la séquence de démarrage des périphériques.

#### Boot Options (Options d'amorçage)

• Removable Drive (Lecteur amovible) : l'ordinateur essaie de démarrer à partir du lecteur amovible. Si aucun système d'exploitation n'est installé sur le disque dur, l'ordinateur génère un message d'erreur.

- Hard Drive (Disque dur) : l'ordinateur essaie de démarrer à partir du disque dur principal. Si aucun système d'exploitation n'est installé sur le disque dur, l'ordinateur génère un message d'erreur.
- USB Storage Device (Périphérique de stockage USB) : Insérez le périphérique mémoire dans un port USB et redémarrez l'ordinateur. Lorsque le message F12 Boot Options (F12 Options d'amorçage) s'affiche en bas à droite de l'écran, appuyez sur <F12>. Le BIOS détecte le périphérique et ajoute l'option Flash USB au menu d'amorçage.

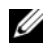

**EXAGE : Pour démarrer sur un périphérique USB, celui-ci doit être** amorçable. Pour vérifier que tel est bien le cas, consultez la documentation du périphérique.

• CD/DVD/CD-RW : l'ordinateur tente de démarrer à partir du lecteur optique. Si aucun disque ne se trouve dans le lecteur ou si le disque n'est pas amorçable, l'ordinateur génère un message d'erreur.

#### Modification de la séquence d'amorçage pour le démarrage en cours

Vous pouvez utiliser cette fonction pour modifier la séquence d'amorçage actuelle, afin de démarrer à partir du lecteur optique et exécuter Dell Diagnostics sur le disque contenant les *pilotes et utilitaires*, par exemple. La précédente séquence d'amorçage sera rétablie au prochain démarrage.

- 1 Si vous démarrez à partir d'un périphérique USB, connectez-le à un port USB.
- 2 Mettez l'ordinateur sous tension (ou redémarrez-le).
- 3 Lorsque le message F12 Boot Options (F12 Options d'amorçage) s'affiche en bas à droite de l'écran, appuyez sur <F12>.

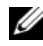

**EXEMARQUE :** Si vous n'avez pas appuyé sur la touche assez vite, le logo du système d'exploitation apparaît. Attendez jusqu'à ce que le bureau Microsoft Windows s'affiche. Éteignez ensuite l'ordinateur puis réessayez.

Le menu Boot Priority Order (Ordre d'amorçage) s'affiche, répertoriant tous les périphériques d'amorçage disponibles.

4 Dans le menu Boot Priority Order (Ordre d'amorçage), choisissez le périphérique depuis lequel vous souhaitez démarrer.

Par exemple, si vous démarrez l'ordinateur à partir d'une clé USB, sélectionnez USB Storage Device (Dispositif de stockage USB) et appuyez sur <Entrée>.

#### Modification de la séquence d'amorçage pour tous les prochains redémarrages

- 1 Ouvrez le programme de configuration du système. Voir [« Accès au programme de](#page-52-2)  [configuration du système » à](#page-52-2) la page 53.
- 2 Utilisez les touches fléchées pour mettre en surbrillance l'option de menu Boot (Amorçage), puis appuyez sur <Entrée> pour accéder au menu.

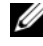

REMARQUE : Notez la séquence d'amorçage utilisée au cas où vous auriez besoin de la restaurer.

- 3 Appuyez sur les touches fléchées vers le haut et vers le bas pour faire défiler la liste de périphériques.
- 4 Appuyez sur les touches Plus (+) ou Moins (-) pour modifier la priorité d'amorçage des périphériques.

# <span id="page-60-0"></span>Flashage du BIOS

Un flash (mise à jour) du BIOS peut être nécessaire en cas de disponibilité d'une nouvelle version ou après remplacement de la carte système. Pour flasher le BIOS :

- 1 Allumez l'ordinateur.
- 2 Allez sur le site dell.com/support.
- 3 Si vous disposez du numéro de service de votre ordinateur, entrez ce numéro et cliquez sur **Submit** (Envoyer).

Si vous ne disposez pas du numéro de service de votre ordinateur, cliquez sur Detect Service Tag (Détecter le numéro de service) pour permettre la détection automatique du numéro de service de votre ordinateur.

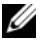

REMARQUE : S'il s'avère impossible de détecter automatiquement le numéro de service, sélectionnez votre produit dans les catégories de produits.

- 4 Cliquez sur Drivers & Downloads (Pilotes et téléchargements).
- 5 Dans la liste déroulante Operating System (Système d'exploitation), sélectionnez le système d'exploitation installé sur votre ordinateur.
- 6 Cliquez sur BIOS.
- 7 Cliquez sur Download File (Télécharger le fichier) pour télécharger la dernière version du BIOS de votre ordinateur.
- 8 Enregistrez le fichier et, lorsque le téléchargement est terminé, allez dans le dossier où vous avez enregistré le fichier de mise à jour du BIOS.
- 9 Cliquez deux fois sur ce fichier et laissez-vous quider par les instructions qui s'affichent.